# Configurazione di un tunnel IPSec tra un concentratore Cisco VPN 3000 e un firewall Checkpoint NG

### Sommario

[Introduzione](#page-0-0) **[Prerequisiti](#page-0-1) [Requisiti](#page-0-2)** [Componenti usati](#page-1-0) **[Convenzioni](#page-1-1)** [Esempio di rete](#page-1-2) **[Configurazioni](#page-1-3)** [Configurazione di VPN 3000 Concentrator](#page-1-4) [Configurazione del checkpoint NG](#page-3-0) **[Verifica](#page-20-0)** [Verifica della comunicazione di rete](#page-20-1) [Visualizza stato tunnel su Checkpoint NG](#page-21-0) [Visualizza stato tunnel su VPN Concentrator](#page-22-0) [Risoluzione dei problemi](#page-23-0) [Riepilogo della rete](#page-23-1) [Debug del checkpoint NG](#page-23-2) [Debug per VPN Concentrator](#page-23-3) [Informazioni correlate](#page-31-0)

### <span id="page-0-0"></span>Introduzione

In questo documento viene illustrato come configurare un tunnel IPSec con chiavi già condivise per la comunicazione tra due reti private. Nell'esempio, le reti in comunicazione sono la rete privata 192.168.10.x all'interno del Cisco VPN 3000 Concentrator e la rete privata 10.32.x.x all'interno del firewall Checkpoint Next Generation (NG).

## <span id="page-0-1"></span>**Prerequisiti**

### <span id="page-0-2"></span>**Requisiti**

- Il traffico tra il concentratore VPN e l'interno del checkpoint NG e verso Internet, rappresentato qui dalle reti 172.18.124.x, deve passare prima di iniziare questa configurazione.
- Gli utenti devono avere familiarità con la negoziazione IPSec. Questo processo può essere ●suddiviso in cinque fasi, incluse due fasi IKE (Internet Key Exchange).Un tunnel IPSec viene

avviato da traffico interessante. Il traffico è considerato interessante quando viene effettuato tra peer IPSec.Nella fase 1 di IKE, i peer IPSec negoziano il criterio SA (Security Association) IKE stabilito. Dopo l'autenticazione dei peer, viene creato un tunnel sicuro con Internet Security Association and Key Management Protocol (ISAKMP).Nella fase 2 di IKE, i peer IPSec utilizzano il tunnel autenticato e sicuro per negoziare le trasformazioni della SA IPSec. La negoziazione del criterio condiviso determina la modalità di definizione del tunnel IPSec.Il tunnel IPSec viene creato e i dati vengono trasferiti tra i peer IPSec in base ai parametri IPSec configurati nei set di trasformazioni IPSec.Il tunnel IPSec termina quando le associazioni di protezione IPSec vengono eliminate o alla scadenza della relativa durata.

#### <span id="page-1-0"></span>Componenti usati

Questa configurazione è stata sviluppata e testata con le seguenti versioni software e hardware:

- VPN serie 3000 Concentrator 3.5.2
- Firewall NG checkpoint

#### <span id="page-1-1"></span>**Convenzioni**

Per ulteriori informazioni sulle convenzioni usate, consultare il documento [Cisco sulle convenzioni](//www.cisco.com/en/US/tech/tk801/tk36/technologies_tech_note09186a0080121ac5.shtml) [nei suggerimenti tecnici.](//www.cisco.com/en/US/tech/tk801/tk36/technologies_tech_note09186a0080121ac5.shtml)

#### <span id="page-1-2"></span>Esempio di rete

Nel documento viene usata questa impostazione di rete:

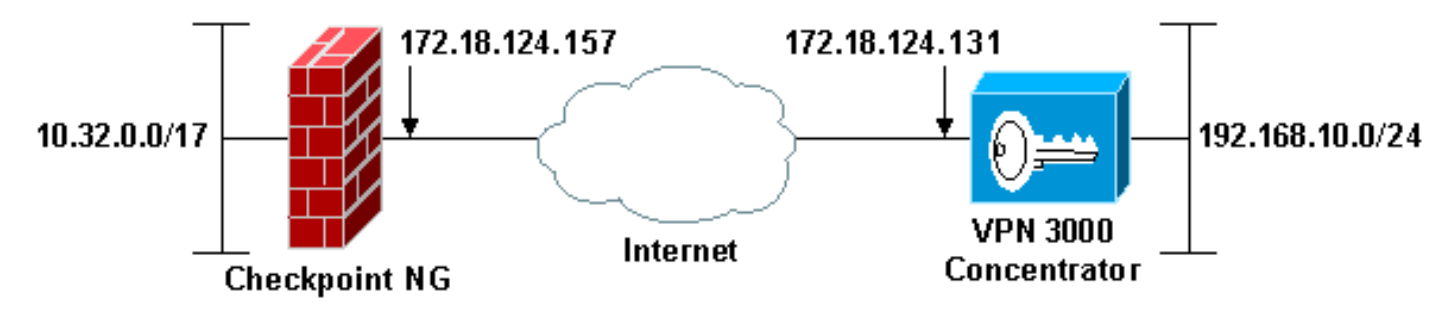

Nota: lo schema di indirizzi IP utilizzato in questa configurazione non è legalmente instradabile su Internet. Si tratta degli indirizzi RFC 1918 utilizzati in un ambiente lab.

### <span id="page-1-3"></span>**Configurazioni**

#### <span id="page-1-4"></span>Configurazione di VPN 3000 Concentrator

Completare questa procedura per configurare il concentratore VPN 3000:

1. Per configurare la sessione da LAN a LAN, selezionare Configurazione > Sistema > Protocolli di tunneling > IPSec da LAN a LAN. Impostare le opzioni per gli algoritmi di autenticazione e IKE, la chiave già condivisa, l'indirizzo IP peer e i parametri di rete locale e remota. Fare clic su Apply (Applica). In questa configurazione, l'autenticazione è stata impostata come ESP-MD5-HMAC e la crittografia è stata impostata come

#### 3DES.

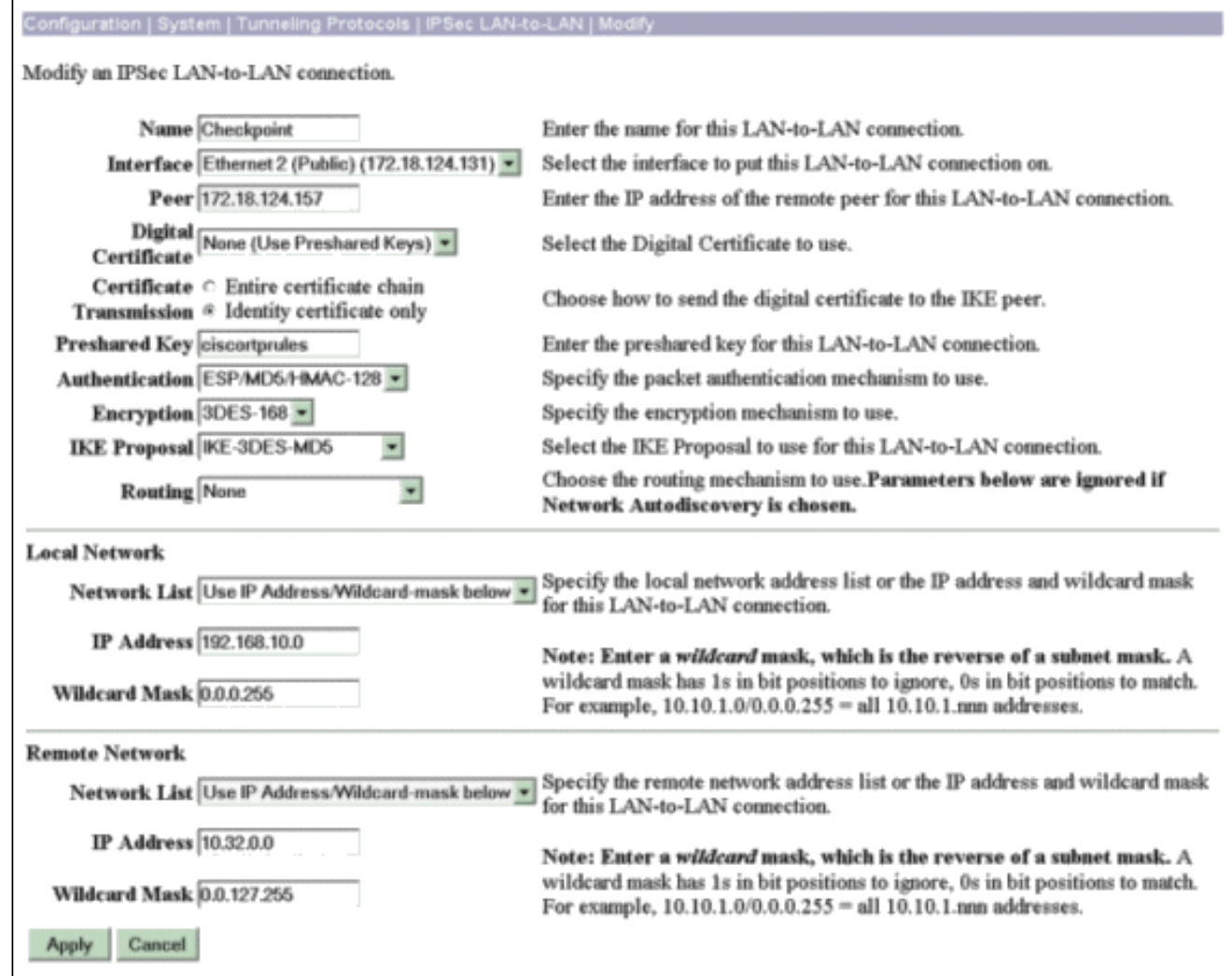

2. Selezionare **Configurazione > Sistema > Protocolli di tunneling > IPSec > Proposte IKE** e impostare i parametri richiesti.Selezionare la proposta IKE IKE-3DES-MD5 e verificare i parametri selezionati per la proposta. Per configurare la sessione da LAN a LAN, fare clic su Apply (Applica).Questi sono i parametri per questa configurazione:

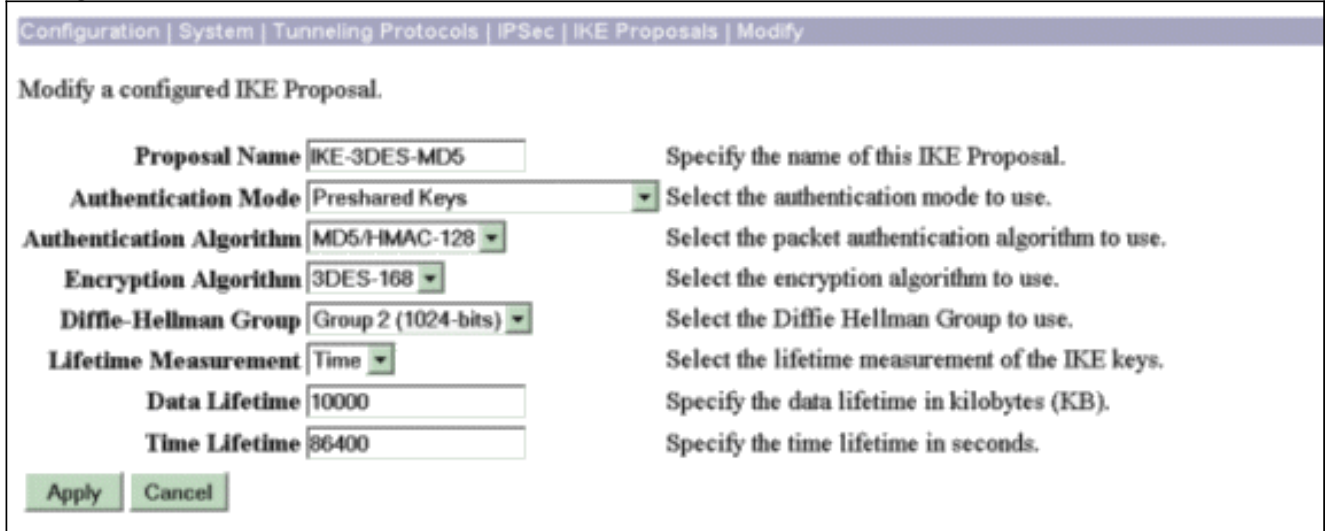

Selezionare Configurazione > Gestione delle policy > Gestione del traffico > Associazioni di 3.sicurezza, selezionare l'associazione di protezione IPSec creata per la sessione e verificare i parametri dell'associazione di protezione IPSec scelti per la sessione da LAN a LAN.In questa configurazione il nome della sessione LAN-LAN era "Checkpoint", quindi

#### l'associazione di protezione IPSec è stata creata automaticamente come "L2L: Checkpoint."

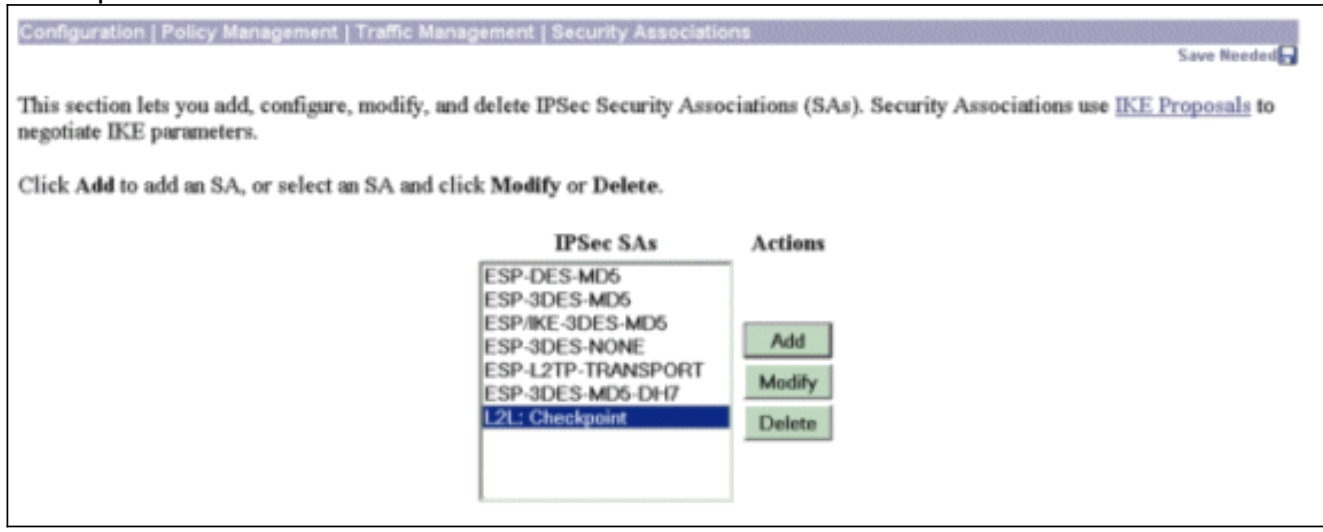

Di seguito sono riportati i parametri per questa associazione di protezione:

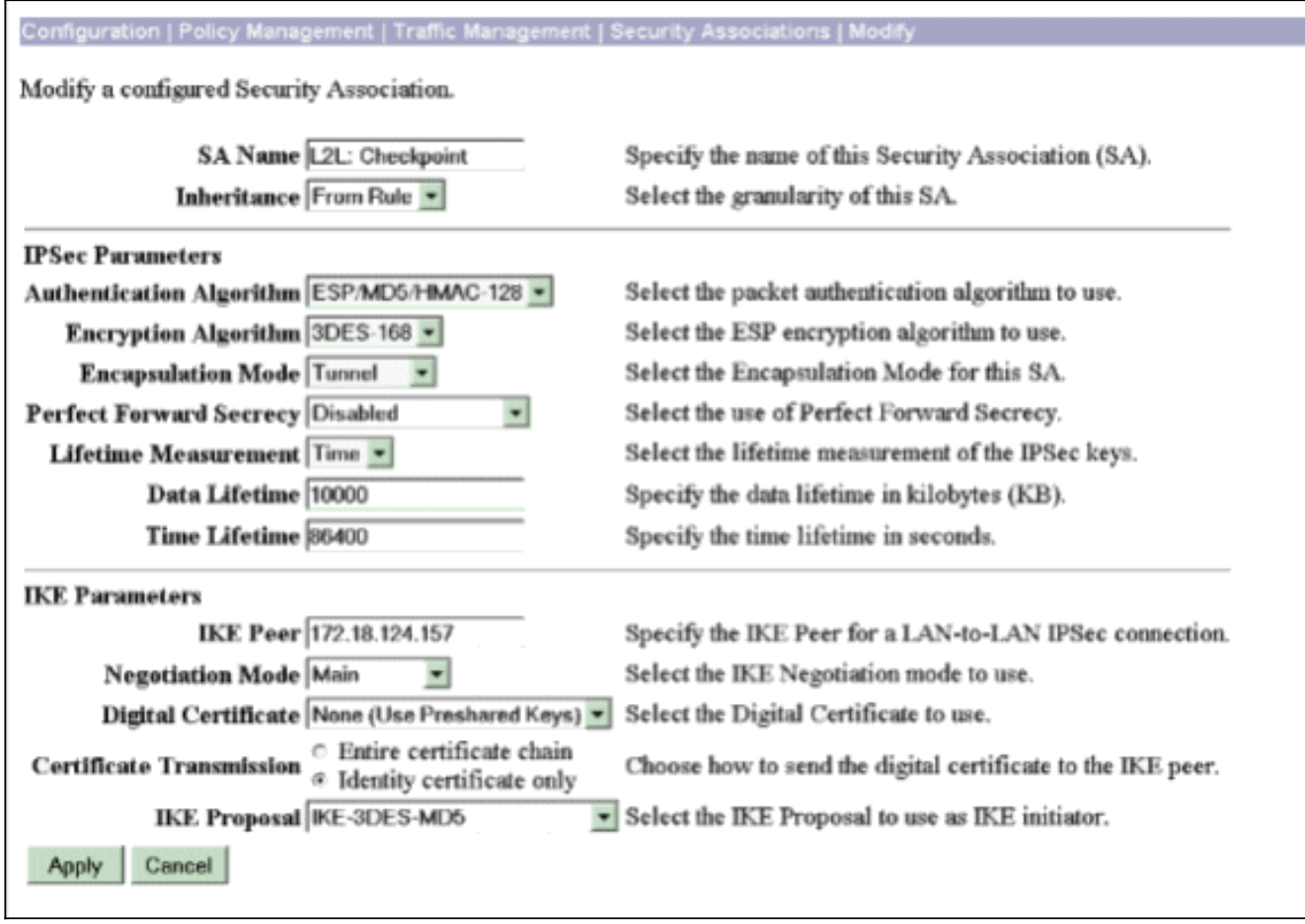

#### <span id="page-3-0"></span>Configurazione del checkpoint NG

Gli oggetti e le regole di rete vengono definiti nel file NG del checkpoint per creare il criterio relativo alla configurazione VPN da configurare. Questo criterio viene quindi installato con l'Editor criteri NG checkpoint per completare il lato NG checkpoint della configurazione.

1. Creare i due oggetti di rete per la rete Checkpoint NG e la rete VPN Concentrator che crittograferanno il traffico interessante.per creare gli oggetti, selezionare Gestisci > Oggetti di rete, quindi selezionare Nuovo > Rete. Immettere le informazioni di rete appropriate, quindi

fare clic su OK.Questi esempi mostrano la configurazione di oggetti di rete chiamati CP\_inside (la rete interna del Checkpoint NG) e CONC\_INSIDE (la rete interna del **Concentrator** 

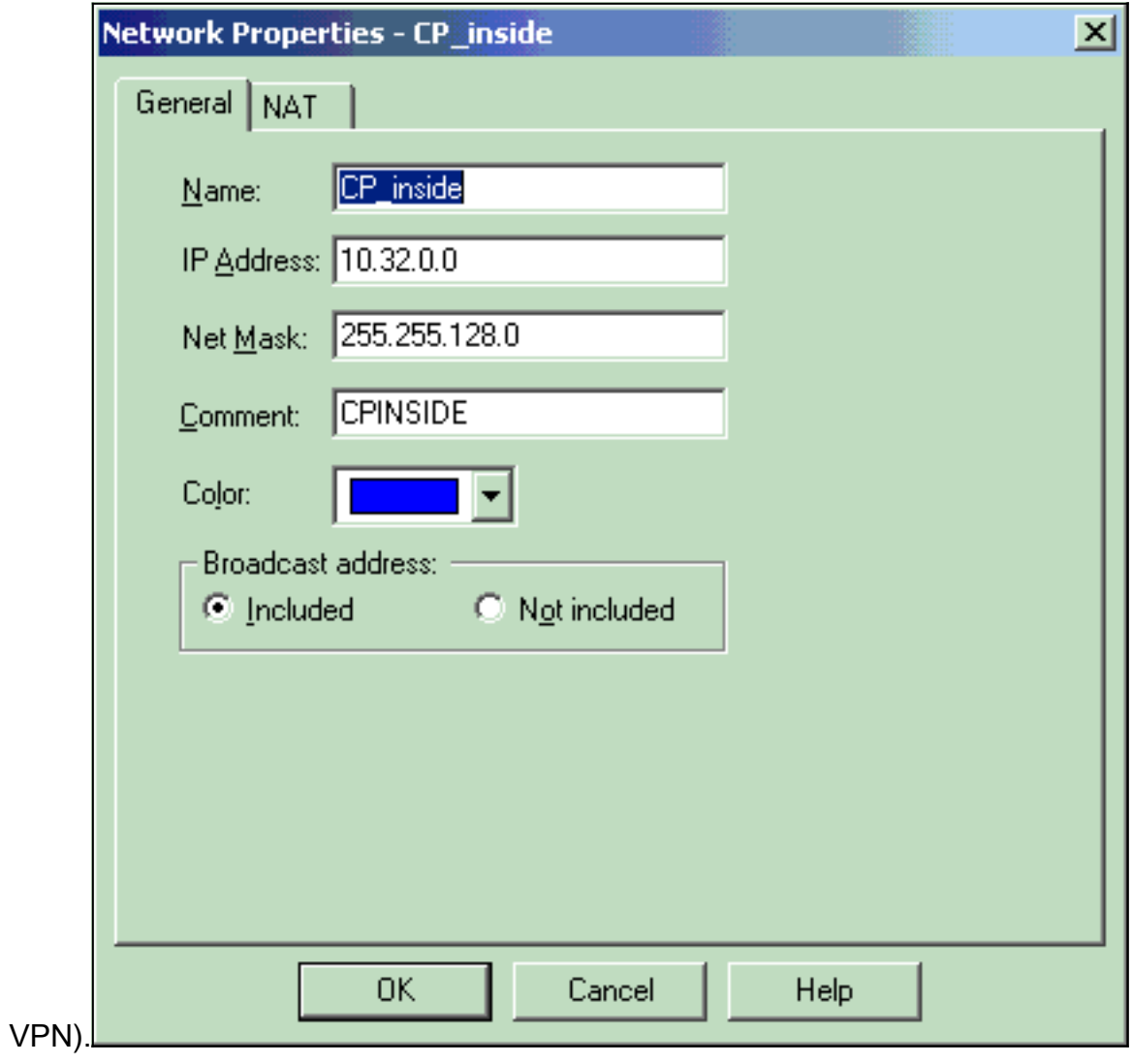

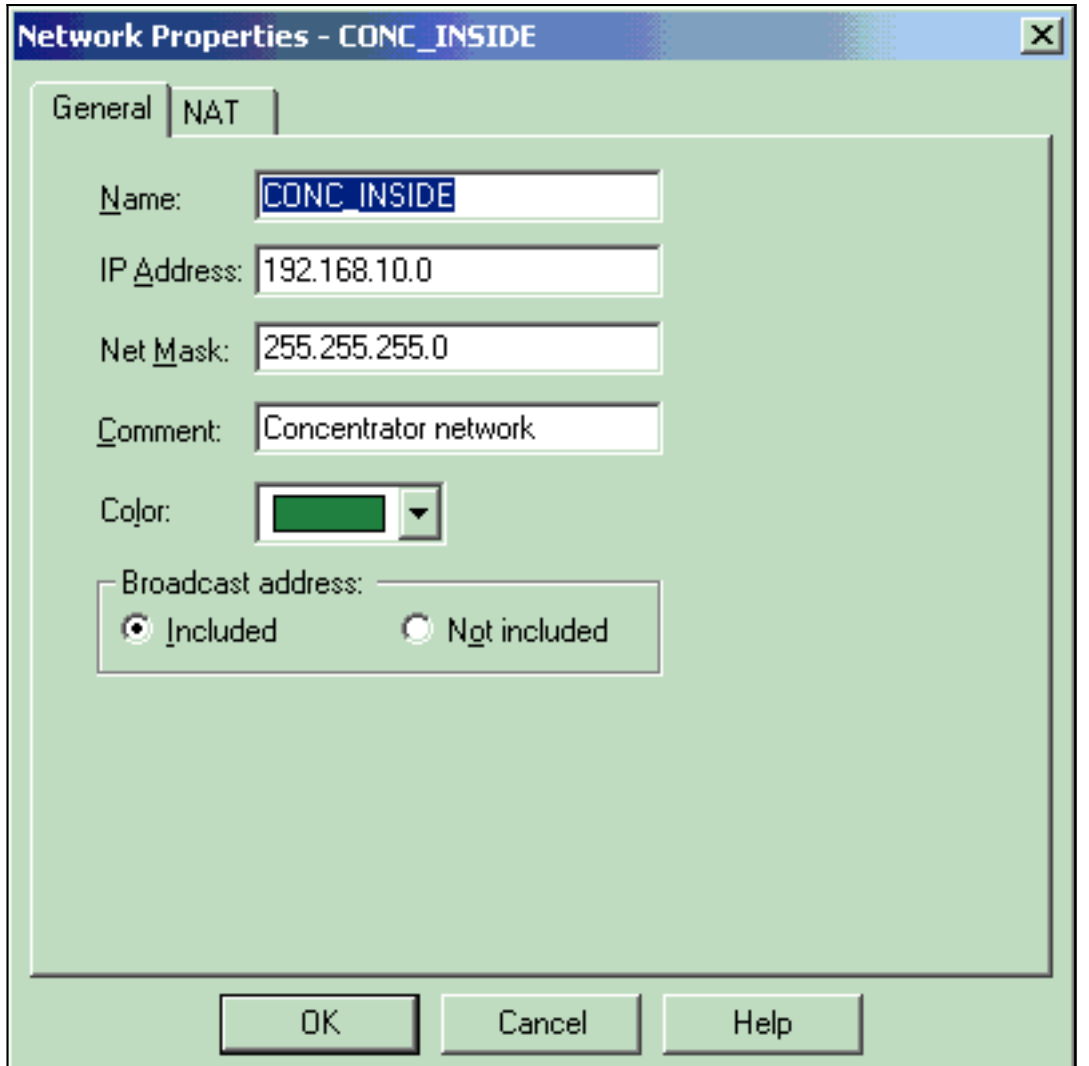

2. Selezionare **Gestisci > Oggetti di rete** e **Nuovo > Workstation** per creare oggetti workstation per i dispositivi VPN, Checkpoint NG e VPN Concentrator.Nota: è possibile utilizzare l'oggetto stazione di lavoro Checkpoint NG creato durante l'impostazione iniziale di Checkpoint NG. Selezionare le opzioni per impostare la workstation come Gateway e Dispositivo VPN interoperabile, quindi fare clic su OK.Gli esempi mostrano la configurazione di oggetti chiamati ciscop (Checkpoint NG) e CISCO\_CONC (VPN 3000 Concentrator):

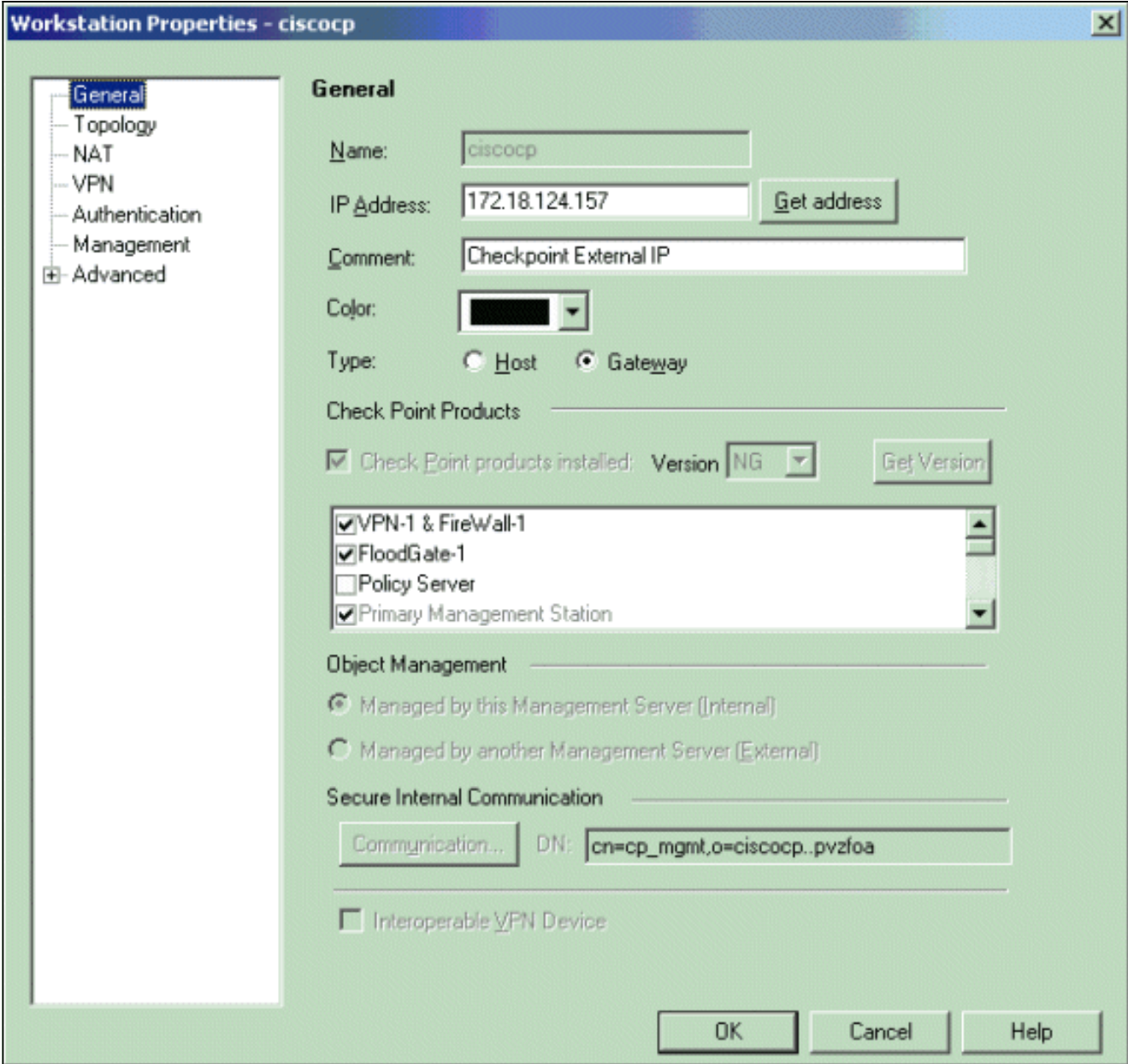

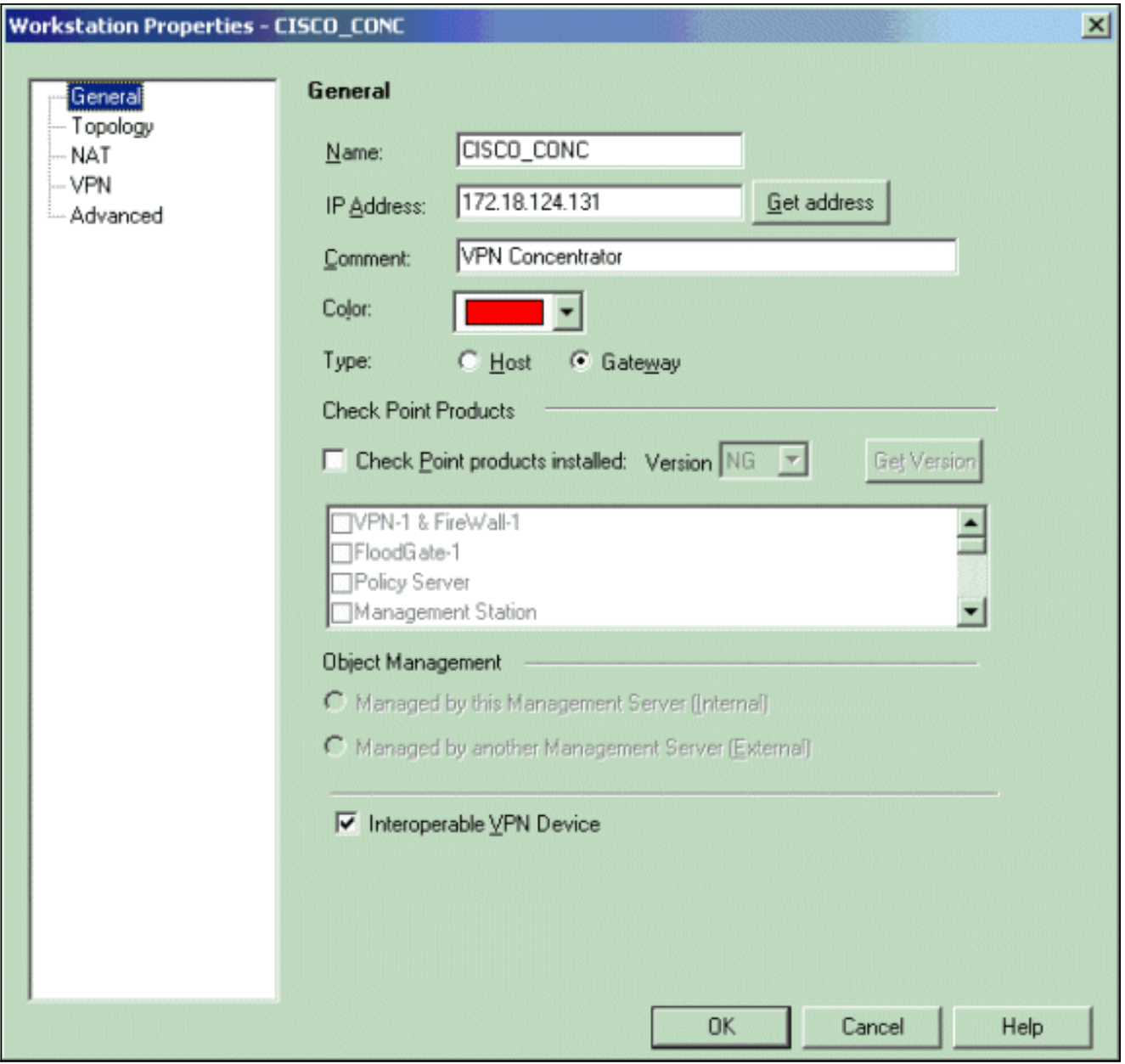

3. Selezionare **Gestisci > Oggetti di rete > Modifica** per aprire la finestra Proprietà stazione di lavoro relativa alla stazione di lavoro NG checkpoint (ciscocp in questo esempio). Selezionare Topologia dalle opzioni sul lato sinistro della finestra, quindi selezionare la rete da crittografare. Per impostare le proprietà dell'interfaccia, fare clic su Edit (Modifica).In questo esempio, CP\_inside è la rete interna del checkpoint NG.

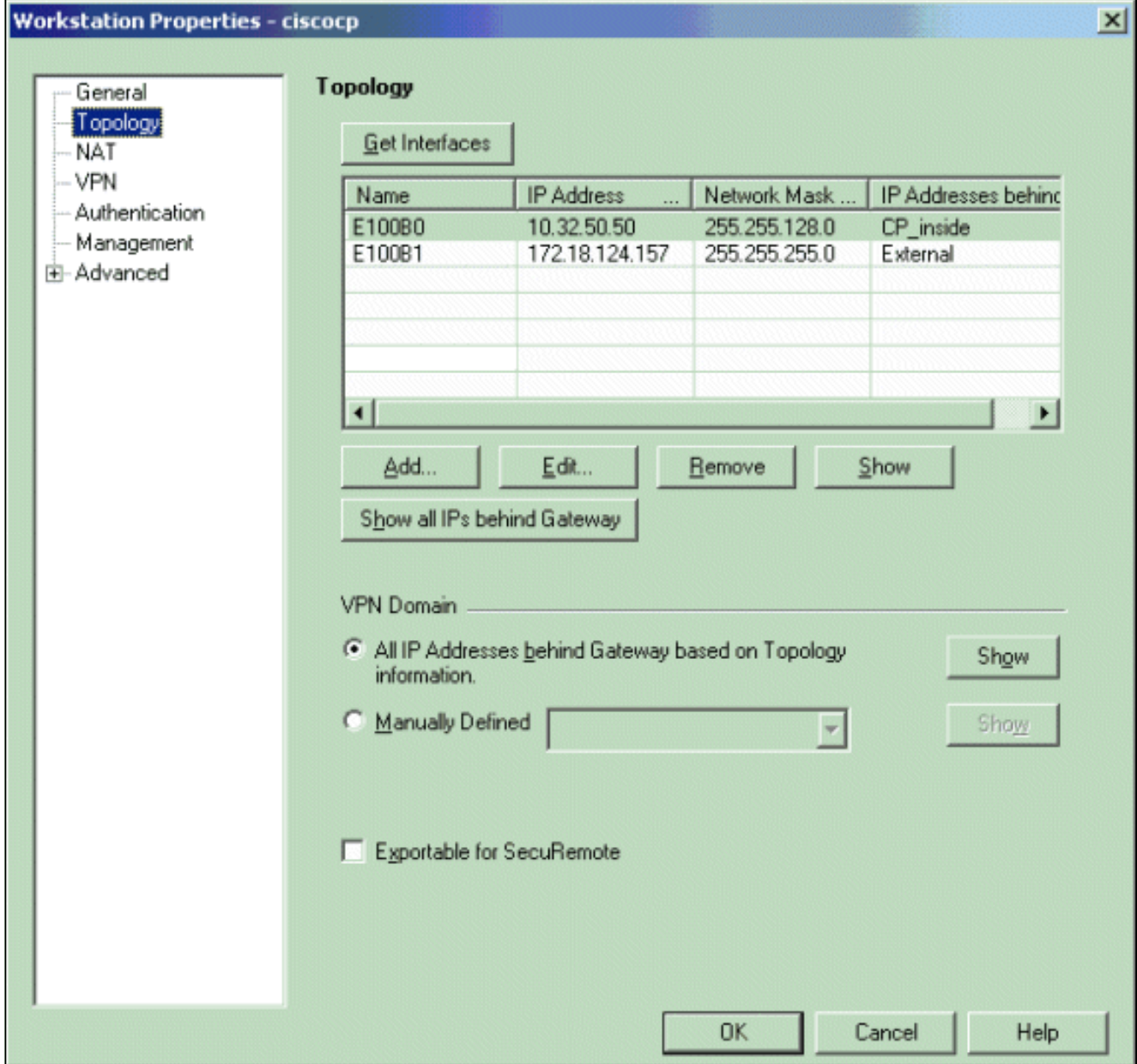

4. Nella finestra Proprietà interfaccia, selezionare l'opzione per designare la workstation come interna, quindi specificare l'indirizzo IP appropriato. Fare clic su OK.Le selezioni della topologia mostrate designano la workstation come interna e specificano gli indirizzi IP dietro

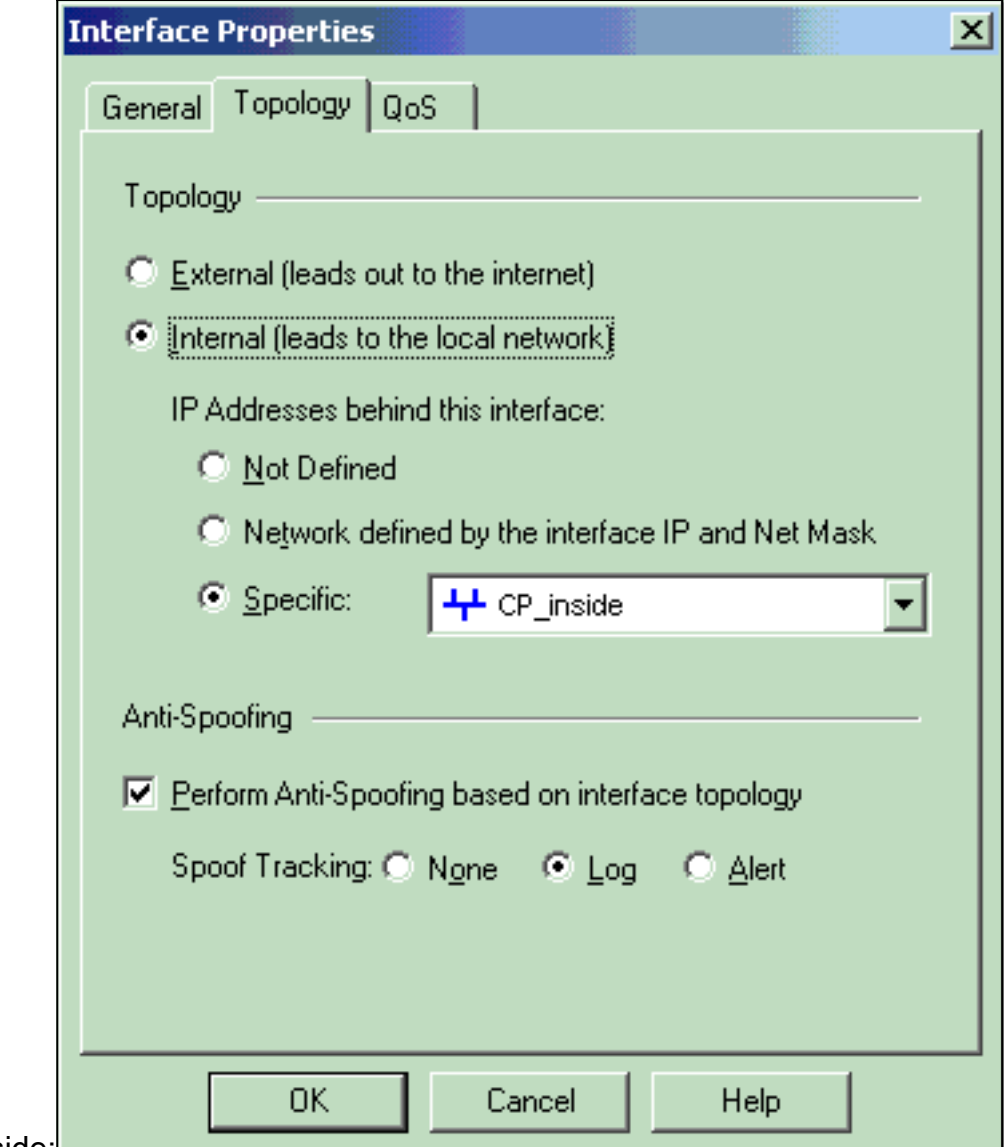

l'interfaccia CP\_inside:

5. Dalla finestra Proprietà workstation, selezionare l'interfaccia esterna sul Checkpoint NG che conduce a Internet, quindi fare clic su Modifica per impostare le proprietà dell'interfaccia. Selezionare l'opzione per designare la topologia come esterna, quindi fare clic su

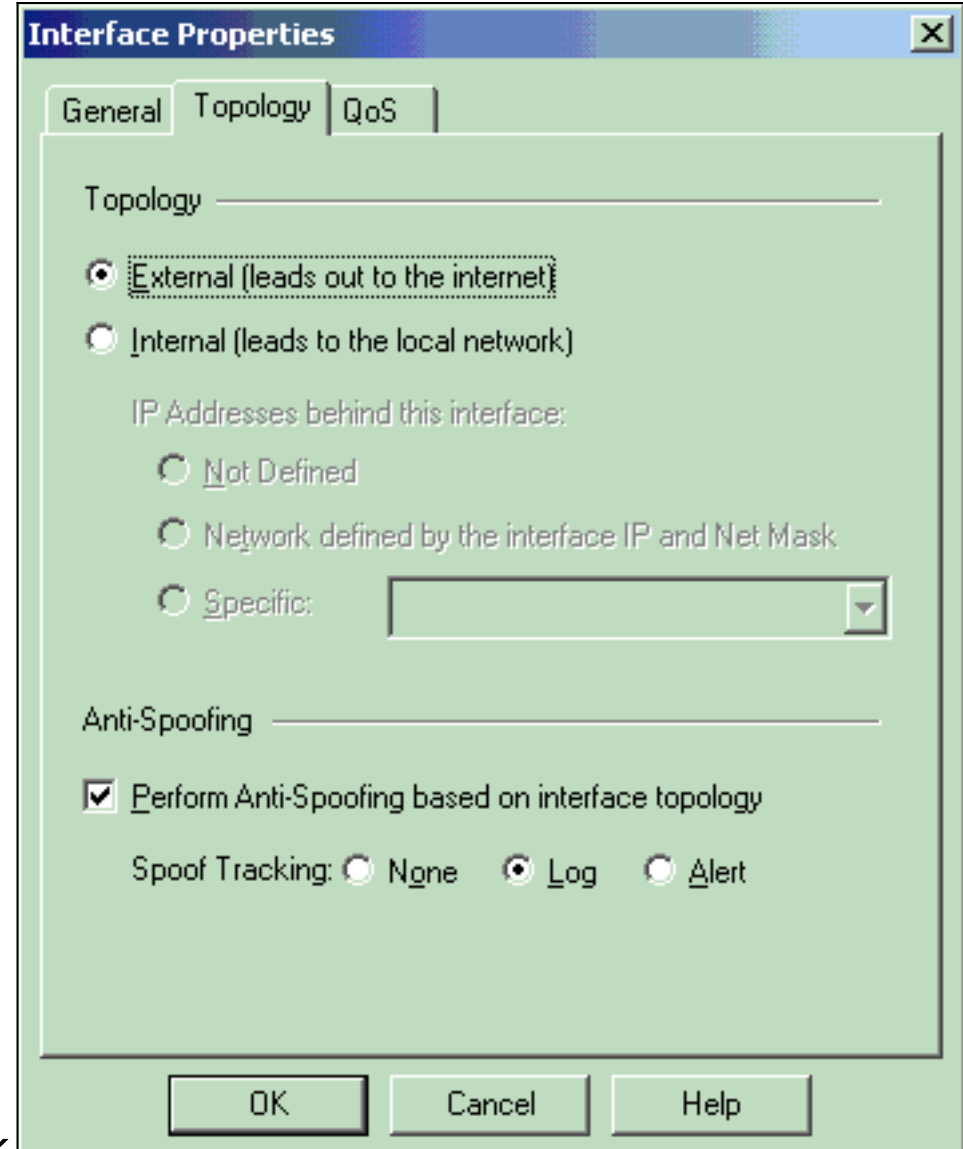

- $OKL$
- 6. Dalla finestra Proprietà stazione di lavoro sul Checkpoint NG, selezionare **VPN** dalle opzioni sul lato sinistro della finestra, quindi selezionare i parametri IKE per gli algoritmi di crittografia e autenticazione. Per configurare le proprietà IKE, fare clic su Edit (Modifica).

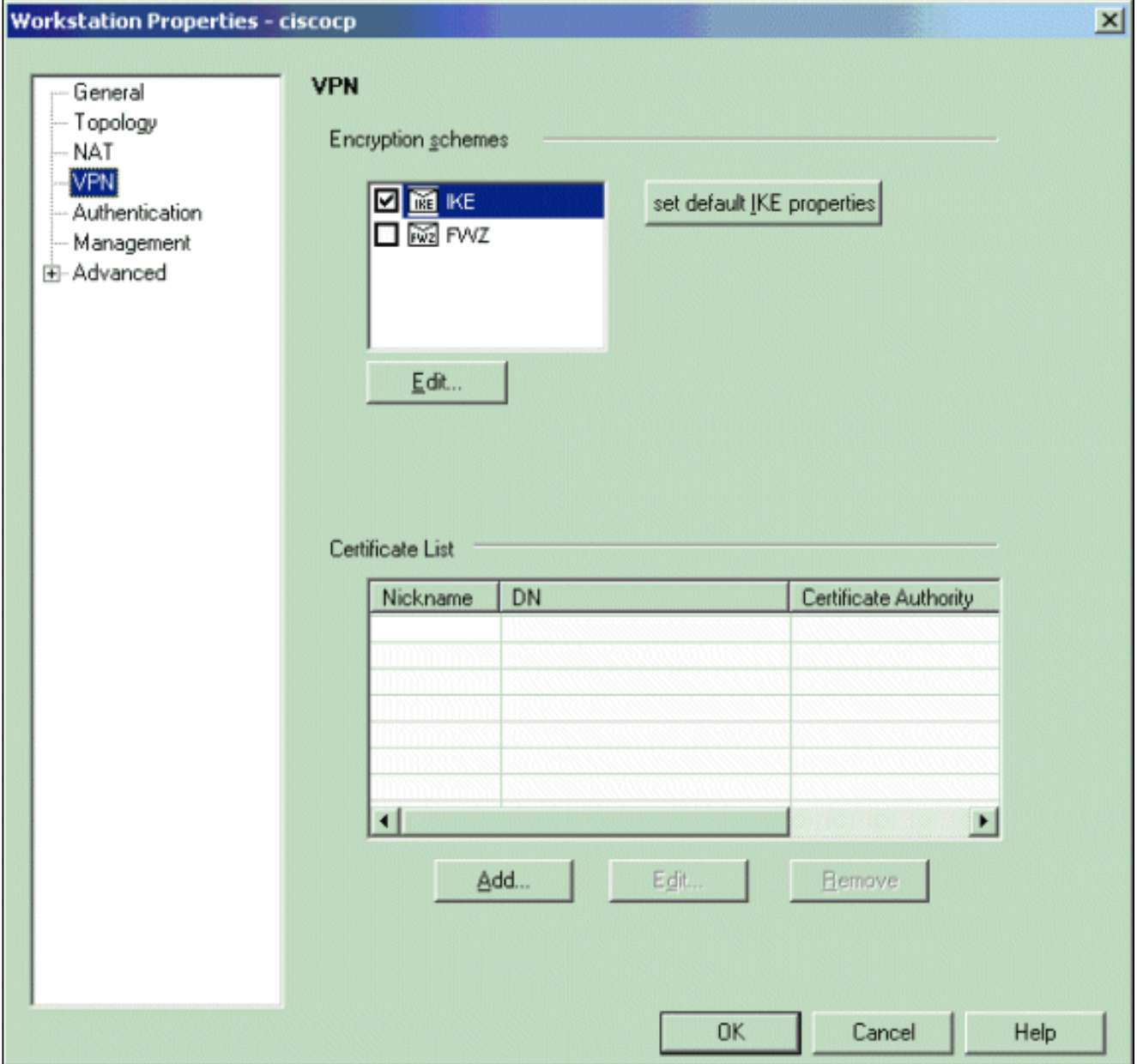

7. Impostare le proprietà IKE in modo che corrispondano alle proprietà nel concentratore VPN.In questo esempio, selezionare l'opzione di crittografia per 3DES e l'opzione di hashing

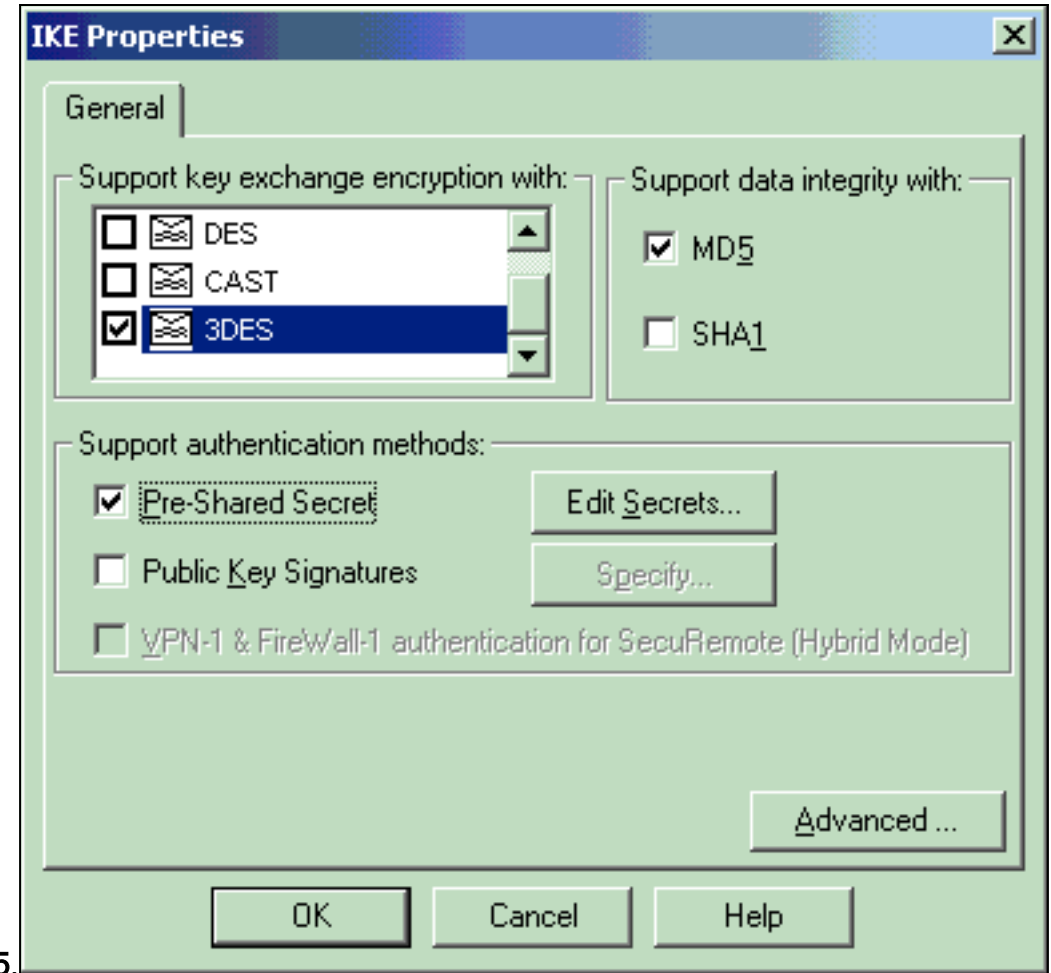

per MD5.

8. Selezionare l'opzione di autenticazione per **Segreti già condivisi**, quindi fare clic su **Modifica** segreti per impostare la chiave già condivisa in modo che sia compatibile con la chiave già condivisa nel concentratore VPN. Fare clic su Edit (Modifica) per immettere la chiave come mostrato, quindi fare clic su Set (Imposta),

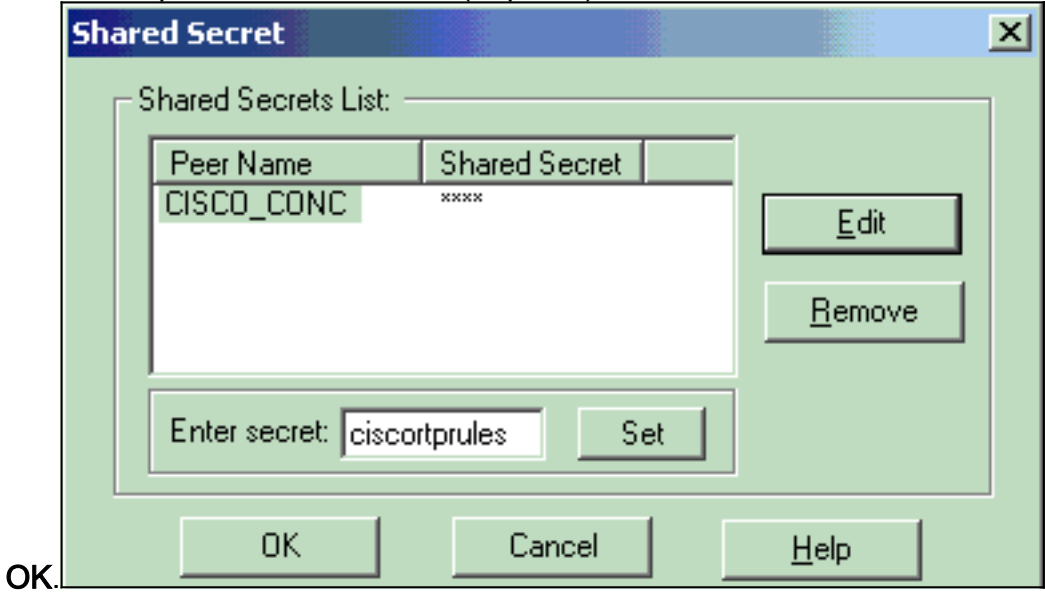

9. Dalla finestra delle proprietà di IKE, fare clic su **Avanzate...** e modificare le seguenti impostazioni:Deselezionare l'opzione Supporto modalità aggressiva.Selezionare l'opzione Supporta scambio chiave per le subnet.Al termine, fare clic su OK,

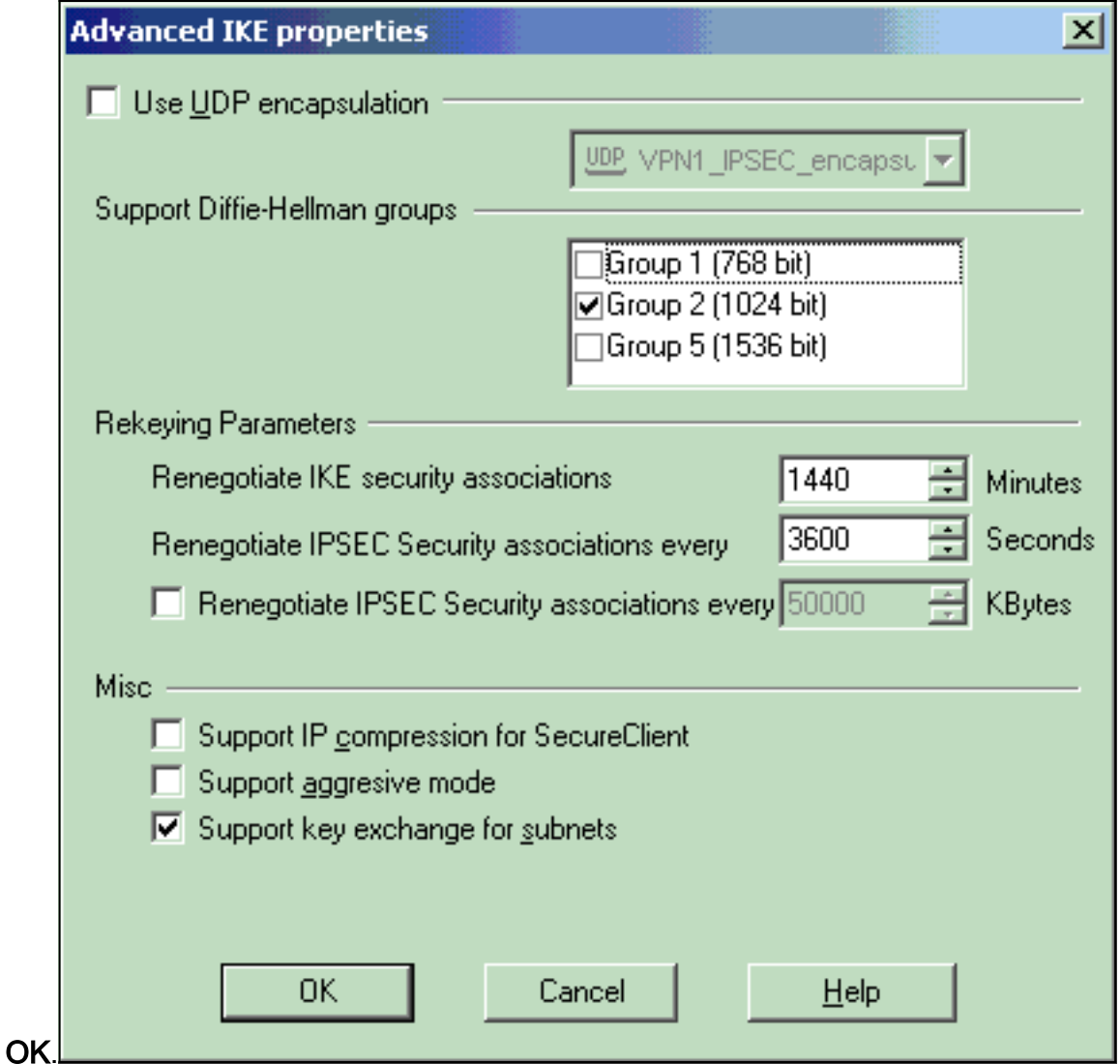

10. Selezionare Gestisci > Oggetti di rete > Modifica per aprire la finestra Proprietà workstation per VPN Concentrator. Selezionare Topologia dalle opzioni sul lato sinistro della finestra per definire manualmente il dominio VPN.Nell'esempio, CONC\_INSIDE (la rete interna di VPN Concentrator) è definito come dominio VPN.

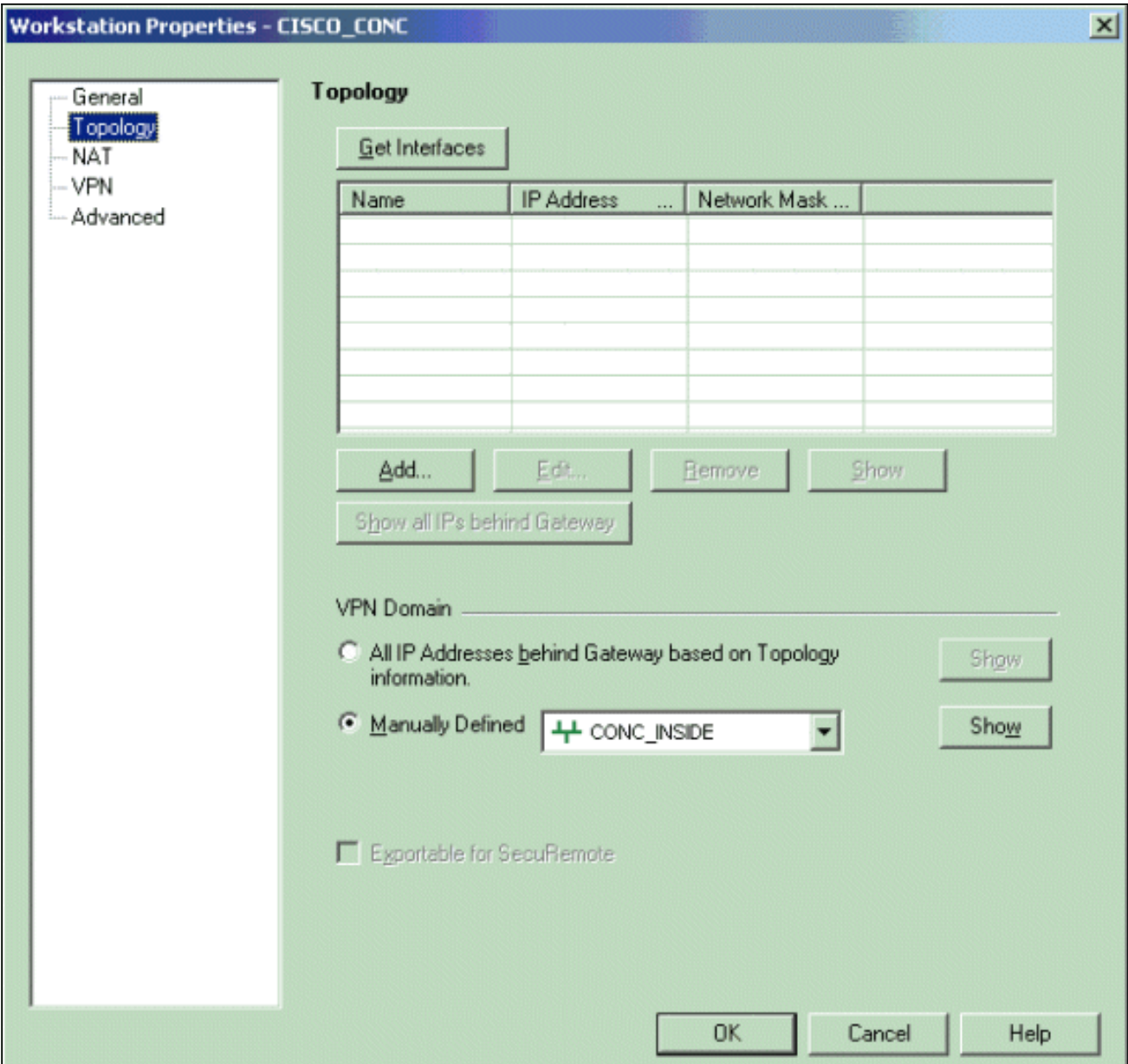

11. Selezionare VPN dalle opzioni sul lato sinistro della finestra, quindi selezionare IKE come schema di crittografia. Per configurare le proprietà IKE, fare clic su Edit (Modifica).

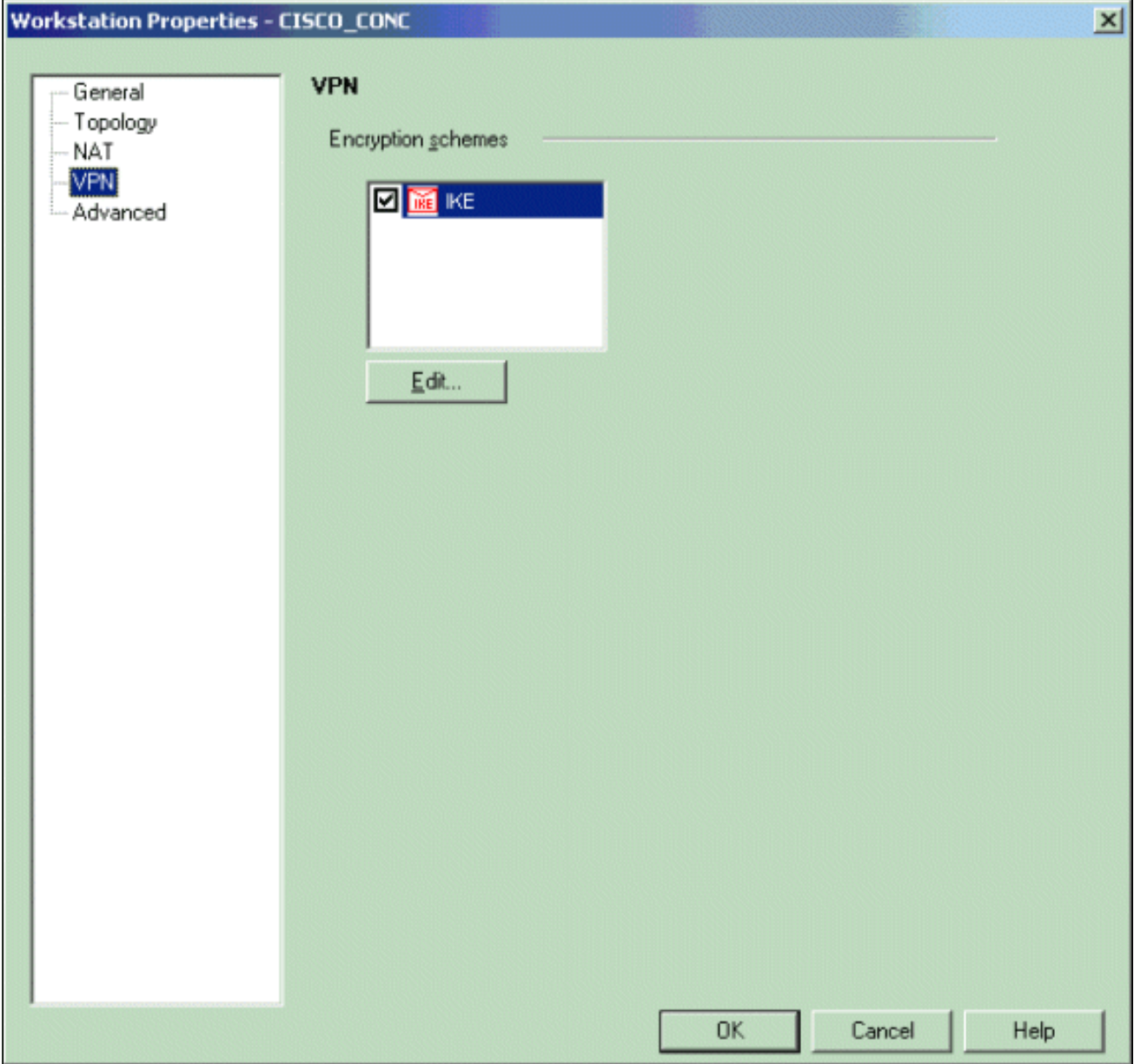

12. Impostare le proprietà IKE in modo che riflettano la configurazione corrente nel concentratore VPN.In questo esempio, impostare l'opzione di crittografia per 3DES e l'opzione di hashing per

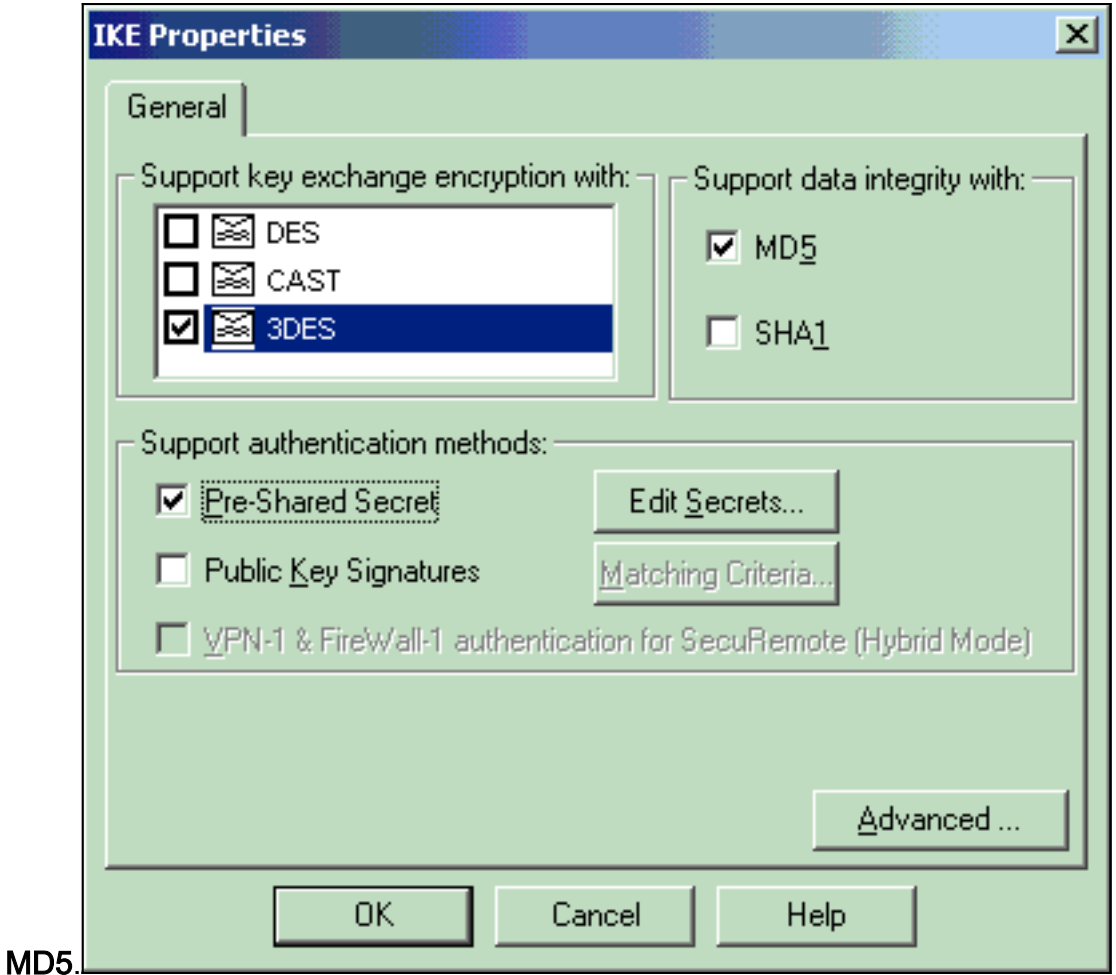

13. Selezionare l'opzione di autenticazione per Segreti già condivisi, quindi fare clic su Modifica segreti per impostare la chiave già condivisa. Fare clic su Edit (Modifica) per immettere la chiave come mostrato, quindi fare clic su Set (Imposta),

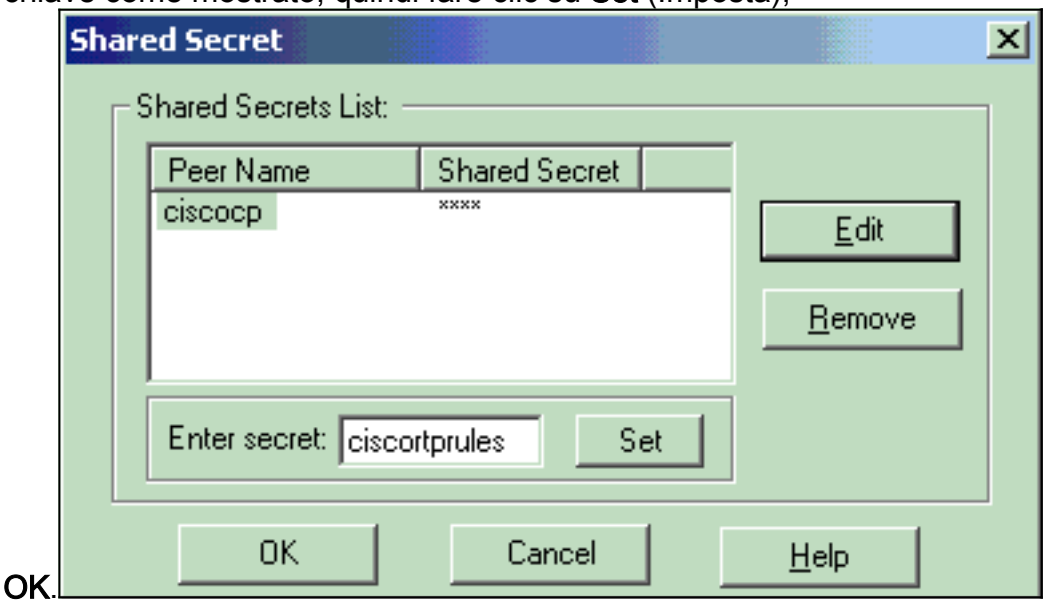

14. Dalla finestra delle proprietà di IKE, fare clic su Avanzate... e modificare le seguenti impostazioni:Selezionare il gruppo Diffie-Hellman appropriato per le proprietà IKE.Deselezionare l'opzione Supporto modalità aggressiva.Selezionare l'opzione Supporta scambio chiave per le subnet.Al termine, fare clic su OK,

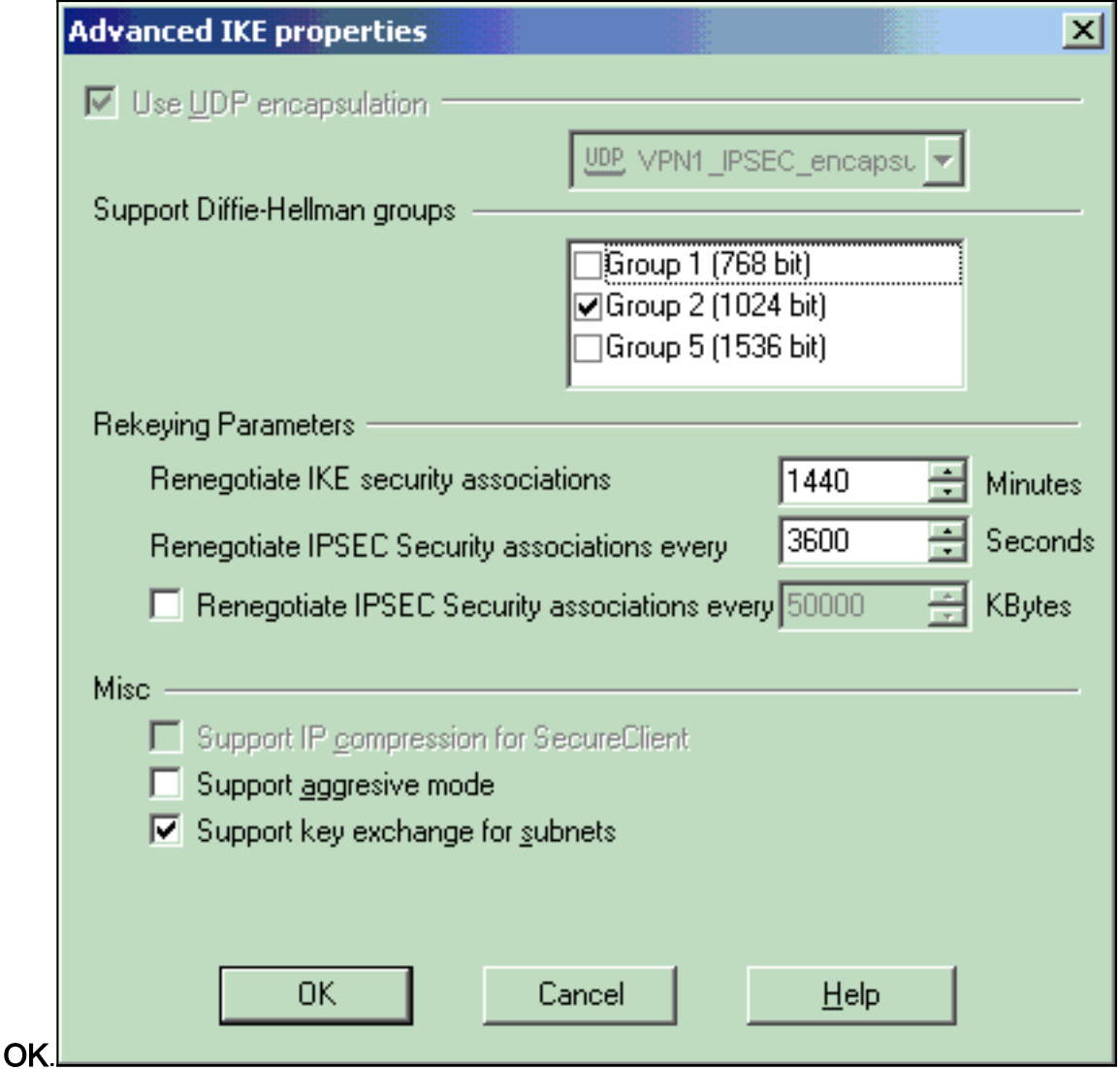

15. Per configurare le regole di crittografia per il criterio, selezionare Regole > Aggiungi regole > In alto. Nella finestra Editor dei criteri, inserire una regola con origine CP\_inside (all'interno della rete del checkpoint NG) e destinazione CONC\_INSIDE (all'interno della rete del concentratore VPN). Impostare i valori per Service = Any , Action = Encrypt e Track = Log. Dopo aver aggiunto la sezione Azione crittografia della regola, fare clic con il pulsante destro del mouse su Azione, quindi selezionare Modifica proprietà.

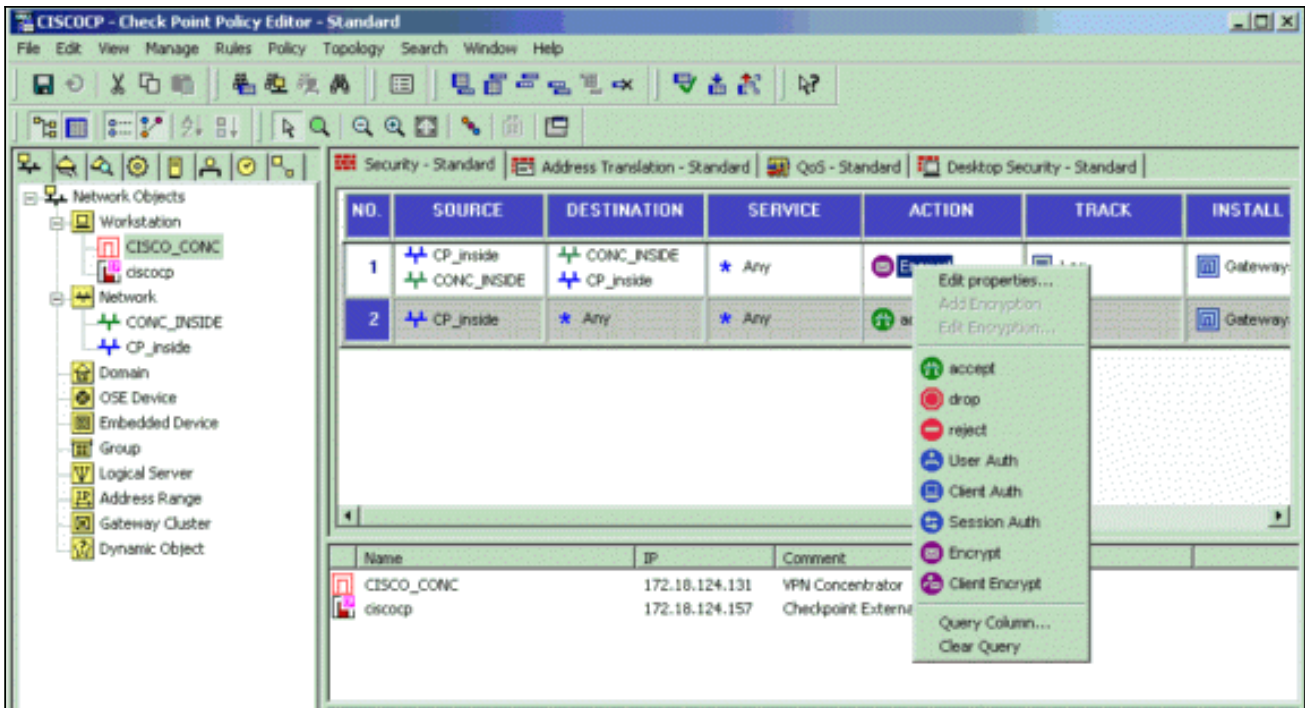

16. Selezionare IKE e fare clic su

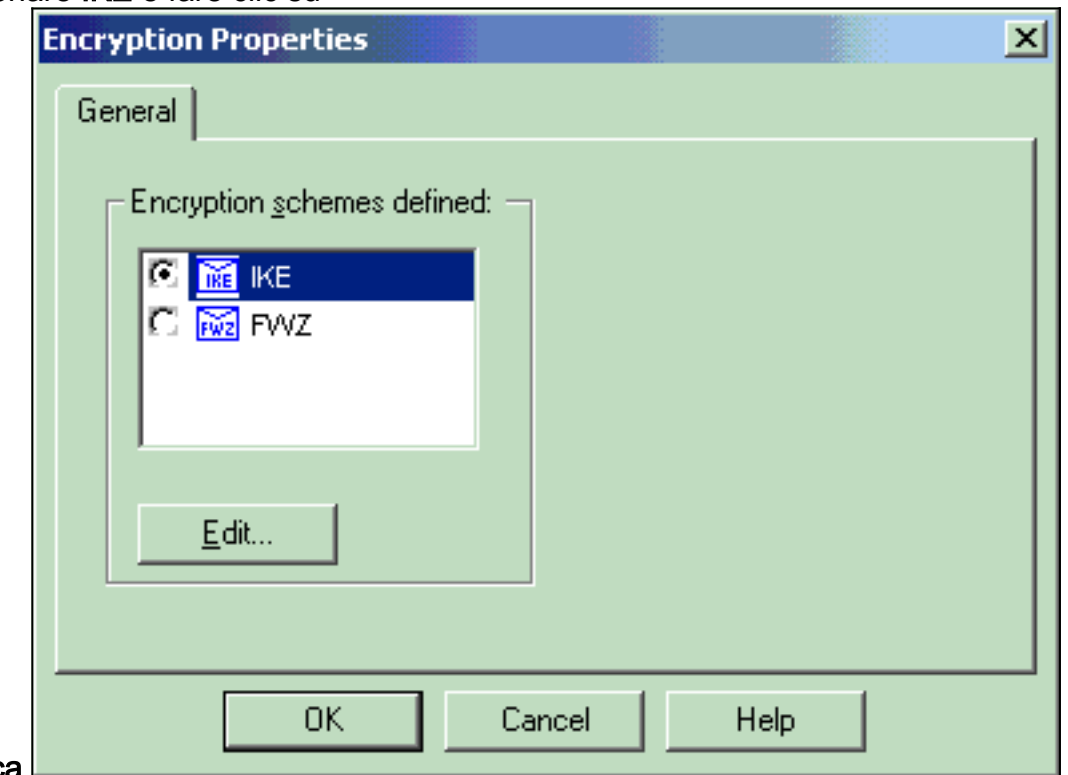

- Modifica.
- 17. Nella finestra Proprietà IKE modificare le proprietà per accettare la trasformazione Concentrator VPN.Impostare l'opzione Trasforma su Crittografia + integrità dei dati (ESP).Impostare l'algoritmo di crittografia su 3DES.Impostare l'integrità dei dati su MD5.Impostare il gateway peer consentito in modo che corrisponda al concentratore VPN (CISCO\_CONC).Al termine, fare clic su

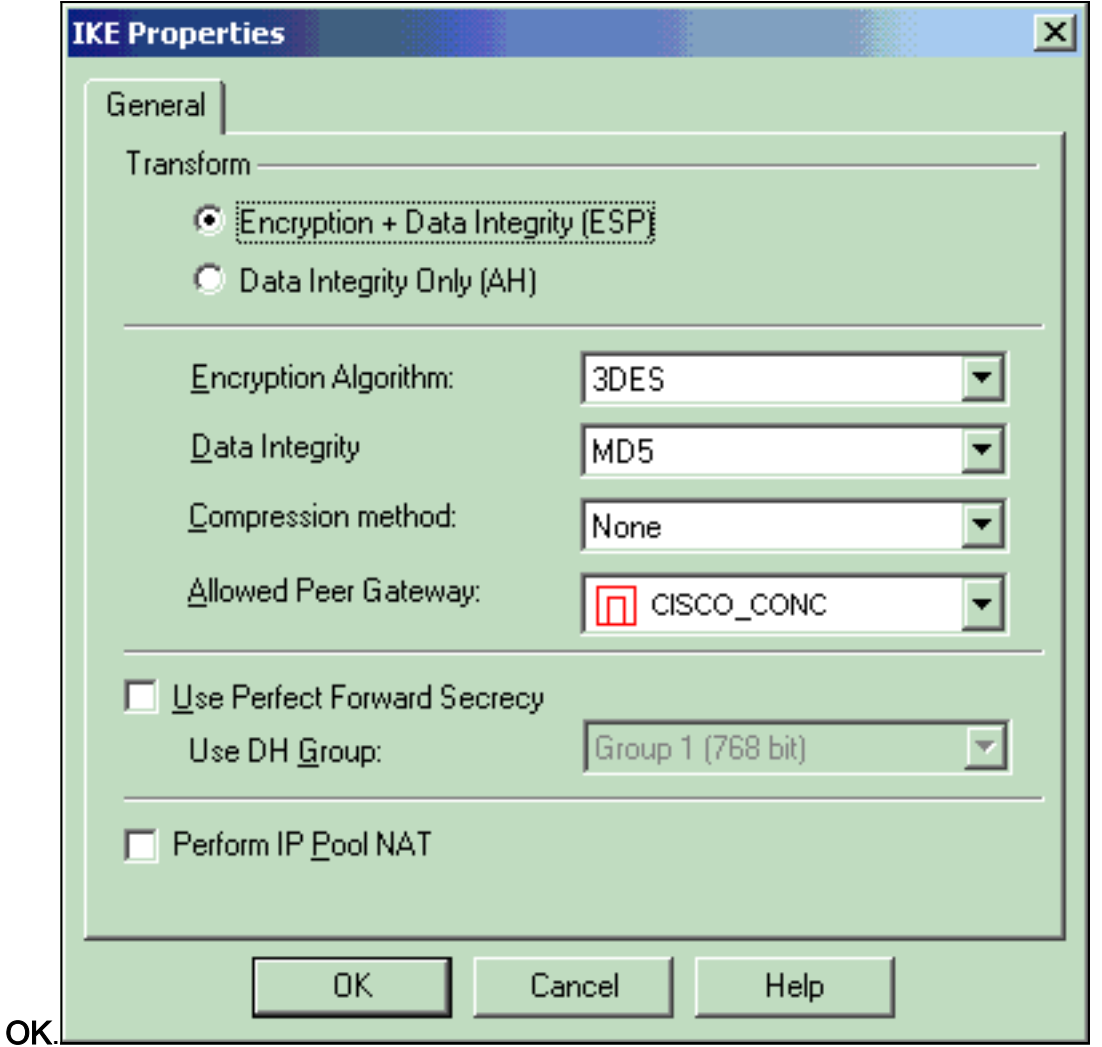

18. Dopo aver configurato Checkpoint NG, salvare il criterio e selezionare Criterio > Installa per abilitarlo.

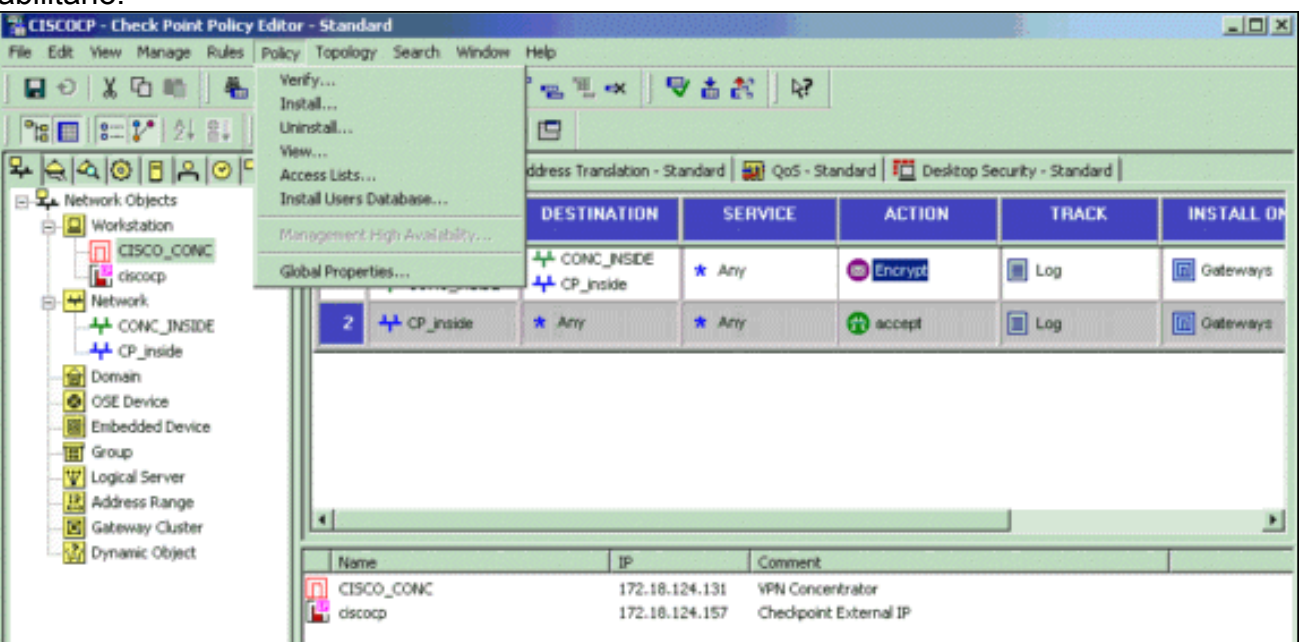

Durante la compilazione del criterio, nella finestra di installazione vengono visualizzate note sullo stato di

avanzamento.

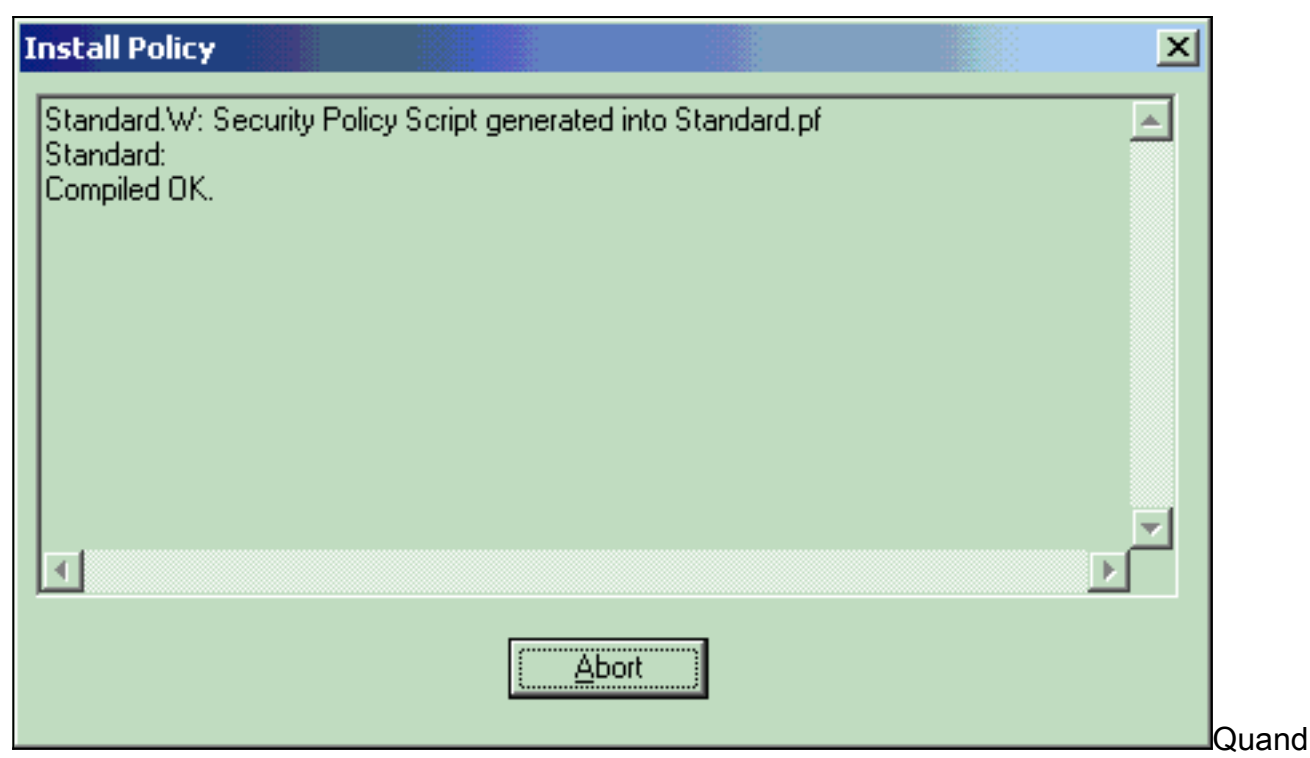

o la finestra di installazione indica che l'installazione del criterio è stata completata, fare clic su Chiudi per completare la

procedura. **Install Policy** × Standard.W: Security Policy Script generated into Standard.pf Standard: Compiled OK. Installing VPN-1/FireWall-1 policy On: ciscocp ... VPN-1/FireWall-1 policy installed successfully on ciscocp... VPN-1/FireWall-1 policy Installation for all modules was successful  $\overline{4}$ Close

## <span id="page-20-0"></span>**Verifica**

Per verificare che la configurazione funzioni correttamente, consultare questa sezione.

#### <span id="page-20-1"></span>Verifica della comunicazione di rete

Per verificare la comunicazione tra le due reti private, è possibile avviare un ping tra una delle reti private e l'altra. In questa configurazione, è stato inviato un ping dal lato Checkpoint NG (10.32.50.51) alla rete VPN Concentrator (192.168.10.2).

```
C:\WINNT\System32\cmd.exe
|C:\ \rangle|C:\ \rangle|C:\ \rangle|c:\rangle|C:\ \rangle|C:\ \\rangle|c:\rightarrow\rangleC:\\pmb{\rightarrow}ping 192.168.10.2
Pinging 192.168.10.2 with 32 bytes of data:
Reply from 192.168.10.2: bytes=32 time=10ms TTL=253
Reply from 192.168.10.2: bytes=32 time=10ms TTL=253
Reply from 192.168.10.2: bytes=32 time<10ms TTL=253
Reply from 192.168.10.2: bytes=32 time<10ms TTL=253
Ping statistics for 192.168.10.2:
     Packets: Sent = 4, Received = 4, Lost = 0 (0% loss),
Approximate round trip times in milli-seconds:
    Minimum = 0ms, Maximum = 10ms, Average =
                                                         5ms|C:\ \rangle|c:\rangle|C:\ \rangleC: \setminus \rangle
```
#### <span id="page-21-0"></span>Visualizza stato tunnel su Checkpoint NG

Per visualizzare lo stato del tunnel, accedere all'Editor dei criteri e selezionare Finestra > Stato del sistema.

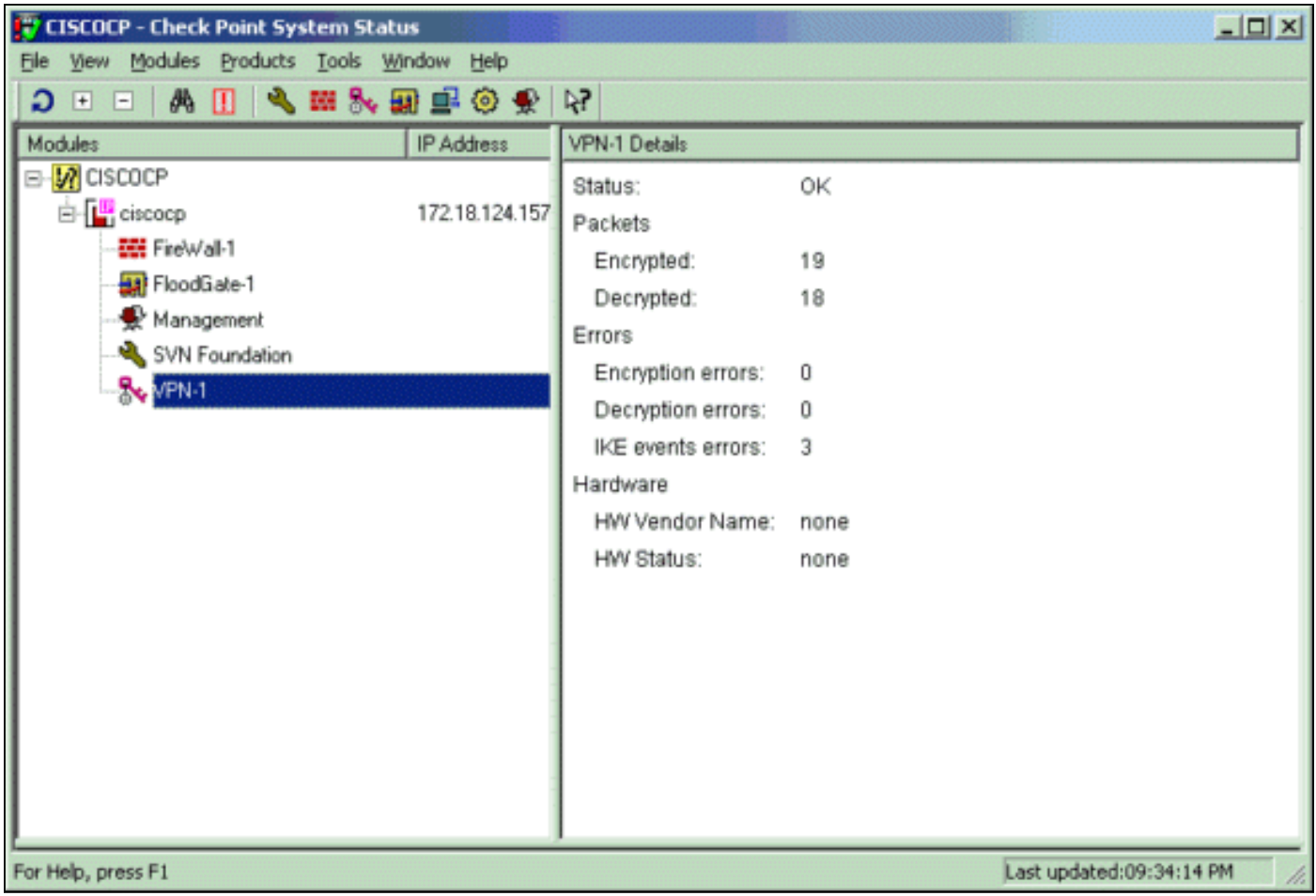

#### <span id="page-22-0"></span>Visualizza stato tunnel su VPN Concentrator

Per verificare lo stato del tunnel sul concentratore VPN, selezionare Amministrazione > Amministra sessioni.

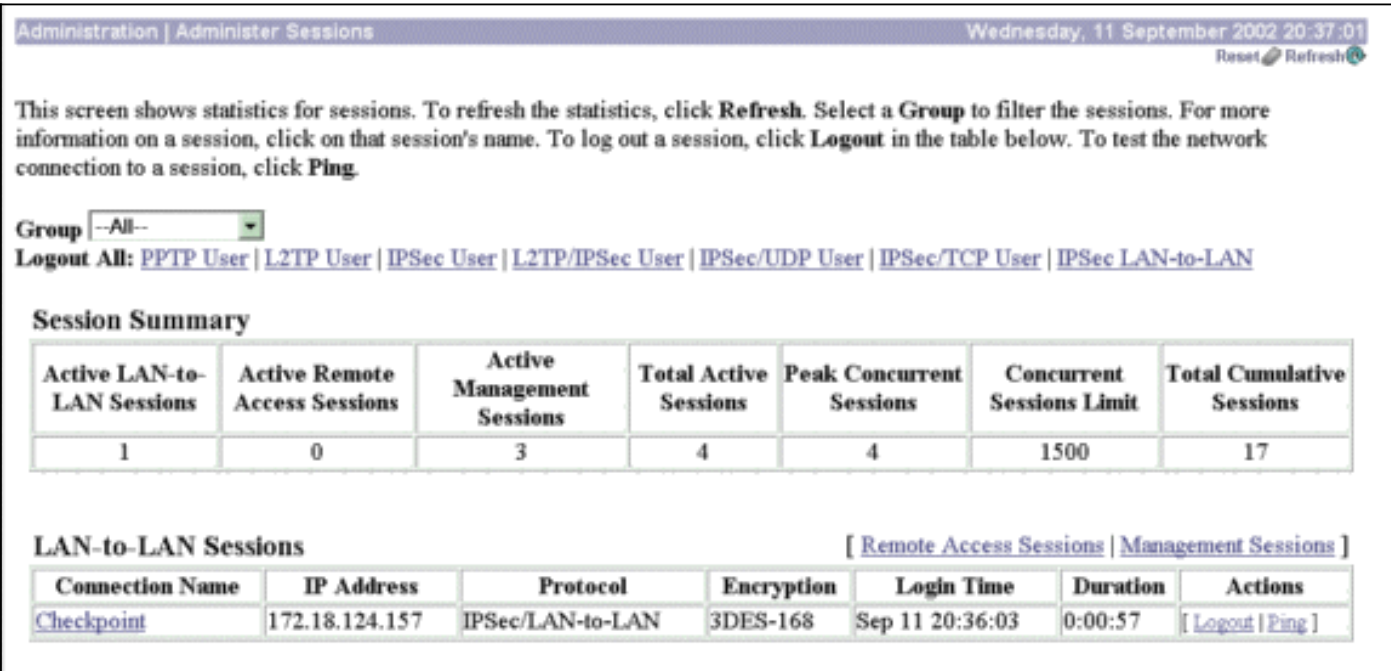

In Sessioni da LAN a LAN selezionare il nome della connessione per il checkpoint per visualizzare i dettagli sulle associazioni di protezione create e il numero di pacchetti trasmessi/ricevuti.

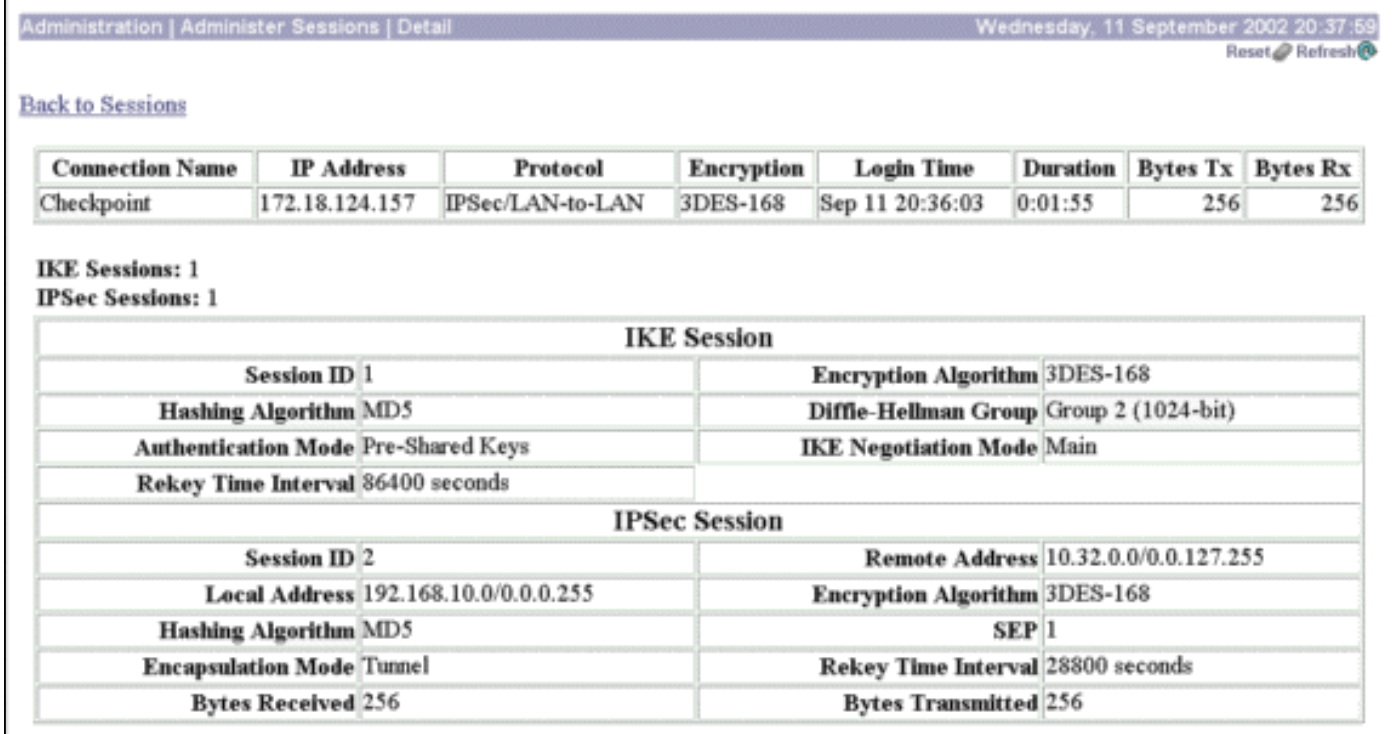

## <span id="page-23-0"></span>Risoluzione dei problemi

Le informazioni contenute in questa sezione permettono di risolvere i problemi relativi alla configurazione.

Nota: il traffico non deve essere indirizzato attraverso il tunnel IPSec utilizzando l'indirizzo IP pubblico (interfaccia esterna) di VPN Concentrator. In caso contrario, il tunnel non funzionerà. Pertanto, l'indirizzo IP utilizzato per il ping deve essere diverso da quello configurato sull'interfaccia esterna.

#### <span id="page-23-1"></span>Riepilogo della rete

Quando più reti adiacenti all'interno vengono configurate nel dominio di crittografia sul punto di controllo, il dispositivo può riepilogare automaticamente le reti in relazione al traffico interessante. Se VPN Concentrator non è configurato per la corrispondenza, è probabile che il tunnel non riesca. Ad esempio, se le reti interne 10.0.0.0 /24 e 10.0.1.0 /24 sono configurate per essere incluse nel tunnel, è possibile riepilogare queste reti in 10.0.0.0 /23.

#### <span id="page-23-2"></span>Debug del checkpoint NG

Per visualizzare i log, selezionare Finestra > Visualizzatore log.

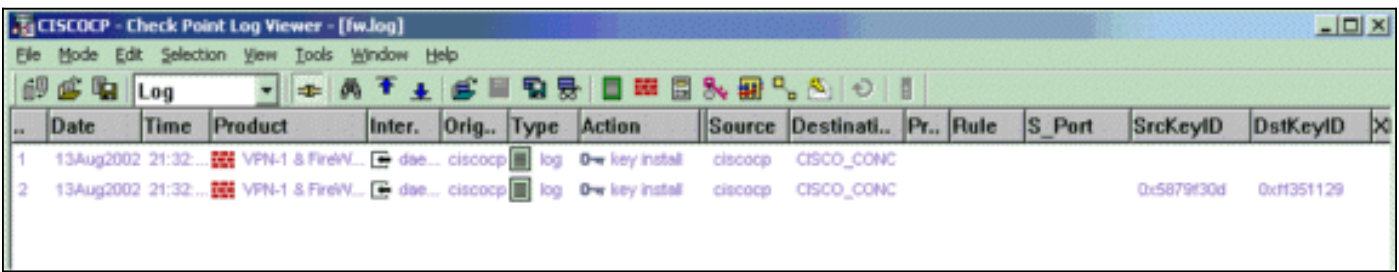

#### <span id="page-23-3"></span>Debug per VPN Concentrator

Per abilitare i debug su VPN Concentrator, selezionare Configurazione > Sistema > Eventi > Classi. Abilitare AUTH, AUTHDBG, IKE, IKEDBG, IPSEC e IPSECDBG per la gravità in modo che vengano registrati come 1 - 13. Per visualizzare i debug, selezionare Monitoraggio > Registro eventi filtrabile.

1 09/11/2002 20:36:03.610 SEV=8 IKEDBG/0 RPT=506 172.18.124.157 RECEIVED Message (msgid=0) with payloads :  $HDR + SA (1) + VENDOR (13) + NONE (0) ... total length : 128$ 3 09/11/2002 20:36:03.610 SEV=9 IKEDBG/0 RPT=507 172.18.124.157 processing SA payload 4 09/11/2002 20:36:03.610 SEV=8 IKEDBG/0 RPT=508 Proposal # 1, Transform # 1, Type ISAKMP, Id IKE Parsing received transform: Phase 1 failure against global IKE proposal # 1: Mismatched attr types for class Auth Method: Rcv'd: Preshared Key Cfg'd: XAUTH with Preshared Key (Initiator authenticated) 10 09/11/2002 20:36:03.610 SEV=8 IKEDBG/0 RPT=509 Phase 1 failure against global IKE proposal # 2: Mismatched attr types for class DH Group: Rcv'd: Oakley Group 2 Cfg'd: Oakley Group 1 13 09/11/2002 20:36:03.610 SEV=7 IKEDBG/0 RPT=510 172.18.124.157 Oakley proposal is acceptable 14 09/11/2002 20:36:03.610 SEV=9 IKEDBG/47 RPT=9 172.18.124.157 processing VID payload 15 09/11/2002 20:36:03.610 SEV=9 IKEDBG/0 RPT=511 172.18.124.157 processing IKE SA 16 09/11/2002 20:36:03.610 SEV=8 IKEDBG/0 RPT=512 Proposal # 1, Transform # 1, Type ISAKMP, Id IKE Parsing received transform: Phase 1 failure against global IKE proposal # 1: Mismatched attr types for class Auth Method: Rcv'd: Preshared Key Cfg'd: XAUTH with Preshared Key (Initiator authenticated) 22 09/11/2002 20:36:03.610 SEV=8 IKEDBG/0 RPT=513 Phase 1 failure against global IKE proposal # 2: Mismatched attr types for class DH Group: Rcv'd: Oakley Group 2 Cfg'd: Oakley Group 1 **25 09/11/2002 20:36:03.610 SEV=7 IKEDBG/28 RPT=9 172.18.124.157 IKE SA Proposal # 1, Transform # 1 acceptable Matches global IKE entry # 3** 26 09/11/2002 20:36:03.610 SEV=9 IKEDBG/0 RPT=514 172.18.124.157 constructing ISA\_SA for isakmp 27 09/11/2002 20:36:03.610 SEV=8 IKEDBG/0 RPT=515 172.18.124.157

HDR + SA (1) + NONE (0) ... total length : 84 29 09/11/2002 20:36:03.630 SEV=8 IKEDBG/0 RPT=516 172.18.124.157

SENDING Message (msgid=0) with payloads :

RECEIVED Message (msgid=0) with payloads : HDR + KE (4) + NONCE (10) + NONE (0) ... total length : 184 31 09/11/2002 20:36:03.630 SEV=8 IKEDBG/0 RPT=517 172.18.124.157 RECEIVED Message (msgid=0) with payloads : HDR + KE (4) + NONCE (10) + NONE (0) ... total length : 184 33 09/11/2002 20:36:03.630 SEV=9 IKEDBG/0 RPT=518 172.18.124.157 processing ke payload 34 09/11/2002 20:36:03.630 SEV=9 IKEDBG/0 RPT=519 172.18.124.157 processing ISA\_KE 35 09/11/2002 20:36:03.630 SEV=9 IKEDBG/1 RPT=91 172.18.124.157 processing nonce payload 36 09/11/2002 20:36:03.660 SEV=9 IKEDBG/0 RPT=520 172.18.124.157 constructing ke payload 37 09/11/2002 20:36:03.660 SEV=9 IKEDBG/1 RPT=92 172.18.124.157 constructing nonce payload 38 09/11/2002 20:36:03.660 SEV=9 IKEDBG/46 RPT=37 172.18.124.157 constructing Cisco Unity VID payload 39 09/11/2002 20:36:03.660 SEV=9 IKEDBG/46 RPT=38 172.18.124.157 constructing xauth V6 VID payload 40 09/11/2002 20:36:03.660 SEV=9 IKEDBG/48 RPT=19 172.18.124.157 Send IOS VID 41 09/11/2002 20:36:03.660 SEV=9 IKEDBG/38 RPT=10 172.18.124.157 Constructing VPN 3000 spoofing IOS Vendor ID payload (version: 1.0.0, capabilities: 20000001) 43 09/11/2002 20:36:03.660 SEV=9 IKEDBG/46 RPT=39 172.18.124.157 constructing VID payload 44 09/11/2002 20:36:03.660 SEV=9 IKEDBG/48 RPT=20 172.18.124.157 Send Altiga GW VID 45 09/11/2002 20:36:03.660 SEV=9 IKEDBG/0 RPT=521 172.18.124.157 Generating keys for Responder... 46 09/11/2002 20:36:03.670 SEV=8 IKEDBG/0 RPT=522 172.18.124.157 SENDING Message (msgid=0) with payloads : HDR + KE (4) + NONCE (10) ... total length : 256 48 09/11/2002 20:36:03.690 SEV=8 IKEDBG/0 RPT=523 172.18.124.157 RECEIVED Message (msgid=0) with payloads :  $HDR + ID (5) + HASH (8) + NONE (0) ... total length : 60$ 50 09/11/2002 20:36:03.690 SEV=9 IKEDBG/1 RPT=93 172.18.124.157 Group [172.18.124.157] Processing ID 51 09/11/2002 20:36:03.690 SEV=9 IKEDBG/0 RPT=524 172.18.124.157 Group [172.18.124.157] processing hash 52 09/11/2002 20:36:03.690 SEV=9 IKEDBG/0 RPT=525 172.18.124.157 Group [172.18.124.157] computing hash

53 09/11/2002 20:36:03.690 SEV=9 IKEDBG/23 RPT=10 172.18.124.157 Group [172.18.124.157] Starting group lookup for peer 172.18.124.157 54 09/11/2002 20:36:03.690 SEV=8 AUTHDBG/1 RPT=10 AUTH\_Open() returns 9 55 09/11/2002 20:36:03.690 SEV=7 AUTH/12 RPT=10 Authentication session opened: handle = 9 56 09/11/2002 20:36:03.690 SEV=8 AUTHDBG/3 RPT=10 AUTH PutAttrTable(9, 748174) 57 09/11/2002 20:36:03.690 SEV=8 AUTHDBG/6 RPT=10 AUTH\_GroupAuthenticate(9, 2f1b19c, 49c648) 58 09/11/2002 20:36:03.690 SEV=8 AUTHDBG/59 RPT=10 AUTH\_BindServer(51a6b48, 0, 0) 59 09/11/2002 20:36:03.690 SEV=9 AUTHDBG/69 RPT=10 Auth Server e054d4 has been bound to ACB 51a6b48, sessions = 1 60 09/11/2002 20:36:03.690 SEV=8 AUTHDBG/65 RPT=10 AUTH\_CreateTimer(51a6b48, 0, 0) 61 09/11/2002 20:36:03.690 SEV=9 AUTHDBG/72 RPT=10 Reply timer created: handle = 4B0018 62 09/11/2002 20:36:03.690 SEV=8 AUTHDBG/61 RPT=10 AUTH BuildMsg(51a6b48, 0, 0) 63 09/11/2002 20:36:03.690 SEV=8 AUTHDBG/64 RPT=10 AUTH\_StartTimer(51a6b48, 0, 0) 64 09/11/2002 20:36:03.690 SEV=9 AUTHDBG/73 RPT=10 Reply timer started: handle = 4B0018, timestamp = 1163319,  $timeout = 30000$ 65 09/11/2002 20:36:03.690 SEV=8 AUTHDBG/62 RPT=10 AUTH\_SndRequest(51a6b48, 0, 0) 66 09/11/2002 20:36:03.690 SEV=8 AUTHDBG/50 RPT=19 IntDB\_Decode(3825300, 156) 67 09/11/2002 20:36:03.690 SEV=8 AUTHDBG/47 RPT=19 IntDB\_Xmt(51a6b48) 68 09/11/2002 20:36:03.690 SEV=9 AUTHDBG/71 RPT=10  $xmit\_cnt = 1$ 69 09/11/2002 20:36:03.690 SEV=8 AUTHDBG/47 RPT=20 IntDB\_Xmt(51a6b48) 70 09/11/2002 20:36:03.790 SEV=8 AUTHDBG/49 RPT=10 IntDB\_Match(51a6b48, 3eb7ab0) 71 09/11/2002 20:36:03.790 SEV=8 AUTHDBG/63 RPT=10 AUTH\_RcvReply(51a6b48, 0, 0) 72 09/11/2002 20:36:03.790 SEV=8 AUTHDBG/50 RPT=20 IntDB\_Decode(3eb7ab0, 298) 73 09/11/2002 20:36:03.790 SEV=8 AUTHDBG/48 RPT=10 IntDB\_Rcv(51a6b48)

74 09/11/2002 20:36:03.790 SEV=8 AUTHDBG/66 RPT=10 AUTH\_DeleteTimer(51a6b48, 0, 0) 75 09/11/2002 20:36:03.790 SEV=9 AUTHDBG/74 RPT=10 Reply timer stopped: handle = 4B0018, timestamp = 1163329 76 09/11/2002 20:36:03.790 SEV=8 AUTHDBG/58 RPT=10 AUTH\_Callback(51a6b48, 0, 0) 77 09/11/2002 20:36:03.790 SEV=6 AUTH/41 RPT=10 172.18.124.157 Authentication successful: handle = 9, server = Internal, group = 172.18.124.157 78 09/11/2002 20:36:03.790 SEV=7 IKEDBG/0 RPT=526 172.18.124.157 Group [172.18.124.157] Found Phase 1 Group (172.18.124.157) 79 09/11/2002 20:36:03.790 SEV=8 AUTHDBG/4 RPT=10 AUTH\_GetAttrTable(9, 748420) 80 09/11/2002 20:36:03.790 SEV=7 IKEDBG/14 RPT=10 172.18.124.157 Group [172.18.124.157] Authentication configured for Internal 81 09/11/2002 20:36:03.790 SEV=9 IKEDBG/19 RPT=19 172.18.124.157 Group [172.18.124.157] IKEGetUserAttributes: IP Compression = disabled 82 09/11/2002 20:36:03.790 SEV=9 IKEDBG/19 RPT=20 172.18.124.157 Group [172.18.124.157] IKEGetUserAttributes: Split Tunneling Policy = Disabled 83 09/11/2002 20:36:03.790 SEV=8 AUTHDBG/2 RPT=10 AUTH\_Close(9) 84 09/11/2002 20:36:03.790 SEV=9 IKEDBG/1 RPT=94 172.18.124.157 Group [172.18.124.157] constructing ID 85 09/11/2002 20:36:03.790 SEV=9 IKEDBG/0 RPT=527 Group [172.18.124.157] construct hash payload 86 09/11/2002 20:36:03.790 SEV=9 IKEDBG/0 RPT=528 172.18.124.157 Group [172.18.124.157] computing hash 87 09/11/2002 20:36:03.790 SEV=9 IKEDBG/46 RPT=40 172.18.124.157 Group [172.18.124.157] constructing dpd vid payload 88 09/11/2002 20:36:03.790 SEV=8 IKEDBG/0 RPT=529 172.18.124.157 SENDING Message (msgid=0) with payloads : HDR + ID (5) + HASH (8) ... total length : 80 **90 09/11/2002 20:36:03.790 SEV=4 IKE/119 RPT=10 172.18.124.157 Group [172.18.124.157] PHASE 1 COMPLETED** 91 09/11/2002 20:36:03.790 SEV=6 IKE/121 RPT=10 172.18.124.157 Keep-alive type for this connection: None

92 09/11/2002 20:36:03.790 SEV=6 IKE/122 RPT=10 172.18.124.157

Keep-alives configured on but peer does not support keep-alives (type = None) 93 09/11/2002 20:36:03.790 SEV=7 IKEDBG/0 RPT=530 172.18.124.157 Group [172.18.124.157] Starting phase 1 rekey timer: 64800000 (ms) 94 09/11/2002 20:36:03.790 SEV=4 AUTH/22 RPT=16 User 172.18.124.157 connected 95 09/11/2002 20:36:03.790 SEV=8 AUTHDBG/60 RPT=10 AUTH\_UnbindServer(51a6b48, 0, 0) 96 09/11/2002 20:36:03.790 SEV=9 AUTHDBG/70 RPT=10 Auth Server e054d4 has been unbound from ACB 51a6b48, sessions = 0 97 09/11/2002 20:36:03.790 SEV=8 AUTHDBG/10 RPT=10 AUTH\_Int\_FreeAuthCB(51a6b48) 98 09/11/2002 20:36:03.790 SEV=7 AUTH/13 RPT=10 Authentication session closed: handle = 9 99 09/11/2002 20:36:03.790 SEV=8 IKEDBG/0 RPT=531 172.18.124.157 RECEIVED Message (msgid=54796f76) with payloads : HDR + HASH (8) + SA (1) + NONCE (10) + ID (5) + ID (5) + NONE (0) ... total length : 156 102 09/11/2002 20:36:03.790 SEV=9 IKEDBG/0 RPT=532 172.18.124.157 Group [172.18.124.157] processing hash 103 09/11/2002 20:36:03.790 SEV=9 IKEDBG/0 RPT=533 172.18.124.157 Group [172.18.124.157] processing SA payload 104 09/11/2002 20:36:03.790 SEV=9 IKEDBG/1 RPT=95 172.18.124.157 Group [172.18.124.157] processing nonce payload 105 09/11/2002 20:36:03.790 SEV=9 IKEDBG/1 RPT=96 172.18.124.157 Group [172.18.124.157] Processing ID 106 09/11/2002 20:36:03.790 SEV=5 IKE/35 RPT=6 172.18.124.157 Group [172.18.124.157] Received remote IP Proxy Subnet data in ID Payload: Address 10.32.0.0, Mask 255.255.128.0, Protocol 0, Port 0 109 09/11/2002 20:36:03.790 SEV=9 IKEDBG/1 RPT=97 172.18.124.157 Group [172.18.124.157] Processing ID 110 09/11/2002 20:36:03.790 SEV=5 IKE/34 RPT=6 172.18.124.157 Group [172.18.124.157] Received local IP Proxy Subnet data in ID Payload: Address 192.168.10.0, Mask 255.255.255.0, Protocol 0, Port 0 113 09/11/2002 20:36:03.790 SEV=8 IKEDBG/0 RPT=534 QM IsRekeyed old sa not found by addr **114 09/11/2002 20:36:03.790 SEV=5 IKE/66 RPT=8 172.18.124.157 Group [172.18.124.157]**

**IKE Remote Peer configured for SA: L2L: Checkpoint**

115 09/11/2002 20:36:03.790 SEV=9 IKEDBG/0 RPT=535 172.18.124.157 Group [172.18.124.157] processing IPSEC SA

**116 09/11/2002 20:36:03.790 SEV=7 IKEDBG/27 RPT=8 172.18.124.157 Group [172.18.124.157] IPSec SA Proposal # 1, Transform # 1 acceptable**

117 09/11/2002 20:36:03.790 SEV=7 IKEDBG/0 RPT=536 172.18.124.157 Group [172.18.124.157] IKE: requesting SPI!

118 09/11/2002 20:36:03.790 SEV=9 IPSECDBG/6 RPT=39 IPSEC key message parse - msgtype 6, len 200, vers 1, pid 00000000, seq 10, err 0, type 2, mode 0, state 32, label 0, pad 0, spi 00000000, encrKeyLen 0, hashKeyLen 0, ivlen 0, alg 0, hmacAlg 0, lifetype 0, lifetime1 17248580, lifetime2 0, dsId 300

122 09/11/2002 20:36:03.790 SEV=9 IPSECDBG/1 RPT=139 Processing KEY\_GETSPI msg!

123 09/11/2002 20:36:03.790 SEV=7 IPSECDBG/13 RPT=10 Reserved SPI 305440147

124 09/11/2002 20:36:03.790 SEV=8 IKEDBG/6 RPT=10 IKE got SPI from key engine: SPI = 0x1234a593

125 09/11/2002 20:36:03.790 SEV=9 IKEDBG/0 RPT=537 172.18.124.157 Group [172.18.124.157] oakley constucting quick mode

126 09/11/2002 20:36:03.800 SEV=9 IKEDBG/0 RPT=538 172.18.124.157 Group [172.18.124.157] constructing blank hash

127 09/11/2002 20:36:03.800 SEV=9 IKEDBG/0 RPT=539 172.18.124.157 Group [172.18.124.157] constructing ISA\_SA for ipsec

128 09/11/2002 20:36:03.800 SEV=9 IKEDBG/1 RPT=98 172.18.124.157 Group [172.18.124.157] constructing ipsec nonce payload

129 09/11/2002 20:36:03.800 SEV=9 IKEDBG/1 RPT=99 172.18.124.157 Group [172.18.124.157] constructing proxy ID

**130 09/11/2002 20:36:03.800 SEV=7 IKEDBG/0 RPT=540 172.18.124.157 Group [172.18.124.157] Transmitting Proxy Id: Remote subnet: 10.32.0.0 Mask 255.255.128.0 Protocol 0 Port 0 Local subnet: 192.168.10.0 mask 255.255.255.0 Protocol 0 Port 0**

134 09/11/2002 20:36:03.800 SEV=9 IKEDBG/0 RPT=541 172.18.124.157 Group [172.18.124.157] constructing qm hash

135 09/11/2002 20:36:03.800 SEV=8 IKEDBG/0 RPT=542 172.18.124.157 SENDING Message (msgid=54796f76) with payloads :  $HDR + HASH (8) + SA (1) \ldots$  total length : 152

137 09/11/2002 20:36:03.800 SEV=8 IKEDBG/0 RPT=543 172.18.124.157 RECEIVED Message (msgid=54796f76) with payloads :  $HDR + HASH (8) + NONE (0) ... total length : 48$ 

139 09/11/2002 20:36:03.800 SEV=9 IKEDBG/0 RPT=544 172.18.124.157 Group [172.18.124.157] processing hash 140 09/11/2002 20:36:03.800 SEV=9 IKEDBG/0 RPT=545 172.18.124.157 Group [172.18.124.157]

141 09/11/2002 20:36:03.800 SEV=9 IKEDBG/1 RPT=100 172.18.124.157 Group [172.18.124.157] Generating Quick Mode Key!

loading all IPSEC SAs

142 09/11/2002 20:36:03.800 SEV=9 IKEDBG/1 RPT=101 172.18.124.157 Group [172.18.124.157] Generating Quick Mode Key!

**143 09/11/2002 20:36:03.800 SEV=7 IKEDBG/0 RPT=546 172.18.124.157 Group [172.18.124.157] Loading subnet: Dst: 192.168.10.0 mask: 255.255.255.0 Src: 10.32.0.0 mask: 255.255.128.0**

**146 09/11/2002 20:36:03.800 SEV=4 IKE/49 RPT=7 172.18.124.157 Group [172.18.124.157] Security negotiation complete for LAN-to-LAN Group (172.18.124.157) Responder, Inbound SPI = 0x1234a593, Outbound SPI = 0x0df37959**

149 09/11/2002 20:36:03.800 SEV=9 IPSECDBG/6 RPT=40 IPSEC key message parse - msgtype 1, len 606, vers 1, pid 00000000, seq 0, err 0, type 2, mode 1, state 64, label 0, pad 0, spi 0df37959, encrKeyLen 24, hashKeyLen 16, ivlen 8, alg 2, hmacAlg 3, lifetype 0, lifetime1 17248580, lifetime2 0, dsId 0

153 09/11/2002 20:36:03.800 SEV=9 IPSECDBG/1 RPT=140 Processing KEY\_ADD msg!

154 09/11/2002 20:36:03.800 SEV=9 IPSECDBG/1 RPT=141 key\_msghdr2secassoc(): Enter

155 09/11/2002 20:36:03.800 SEV=7 IPSECDBG/1 RPT=142 No USER filter configured

156 09/11/2002 20:36:03.800 SEV=9 IPSECDBG/1 RPT=143 KeyProcessAdd: Enter

157 09/11/2002 20:36:03.800 SEV=8 IPSECDBG/1 RPT=144 KeyProcessAdd: Adding outbound SA

158 09/11/2002 20:36:03.800 SEV=8 IPSECDBG/1 RPT=145 KeyProcessAdd: src 192.168.10.0 mask 0.0.0.255, dst 10.32.0.0 mask 0.0.127.255

159 09/11/2002 20:36:03.810 SEV=8 IPSECDBG/1 RPT=146 KeyProcessAdd: FilterIpsecAddIkeSa success

160 09/11/2002 20:36:03.810 SEV=9 IPSECDBG/6 RPT=41 IPSEC key message parse - msgtype 3, len 327, vers 1, pid 00000000, seq 0, err 0, type 2, mode 1, state 32, label 0, pad 0, spi 1234a593, encrKeyLen 24, hashKeyLen 16, ivlen 8, alg 2, hmacAlg 3, lifetype 0, lifetime1 17248580, lifetime2 0, dsId 0

164 09/11/2002 20:36:03.810 SEV=9 IPSECDBG/1 RPT=147 Processing KEY\_UPDATE msg!

165 09/11/2002 20:36:03.810 SEV=9 IPSECDBG/1 RPT=148 Update inbound SA addresses

166 09/11/2002 20:36:03.810 SEV=9 IPSECDBG/1 RPT=149 key\_msghdr2secassoc(): Enter

167 09/11/2002 20:36:03.810 SEV=7 IPSECDBG/1 RPT=150 No USER filter configured

168 09/11/2002 20:36:03.810 SEV=9 IPSECDBG/1 RPT=151 KeyProcessUpdate: Enter

169 09/11/2002 20:36:03.810 SEV=8 IPSECDBG/1 RPT=152 KeyProcessUpdate: success

170 09/11/2002 20:36:03.810 SEV=8 IKEDBG/7 RPT=7 IKE got a KEY\_ADD msg for SA: SPI = 0x0df37959

171 09/11/2002 20:36:03.810 SEV=8 IKEDBG/0 RPT=547 pitcher: rcv KEY\_UPDATE, spi 0x1234a593

**172 09/11/2002 20:36:03.810 SEV=4 IKE/120 RPT=7 172.18.124.157 Group [172.18.124.157] PHASE 2 COMPLETED (msgid=54796f76)**

### <span id="page-31-0"></span>Informazioni correlate

- [Cisco VPN serie 3000 Concentrator Support Page](//www.cisco.com/en/US/products/hw/vpndevc/ps2284/tsd_products_support_eol_series_home.html?referring_site=bodynav)
- [Cisco VPN serie 3000 Client Support Page](//www.cisco.com/en/US/products/sw/secursw/ps2276/tsd_products_support_eol_series_home.html?referring_site=bodynav)
- [Pagina di supporto per IPSec](//www.cisco.com/en/US/tech/tk583/tk372/tsd_technology_support_protocol_home.html?referring_site=bodynav)
- [Supporto tecnico Cisco Systems](//www.cisco.com/cisco/web/support/index.html?referring_site=bodynav)